# 3. Windows で使う

Windows で印刷するためのパソコンの設定方法を説明しています。

# セットアップ用 CD-ROM

本機に同梱の CD-ROM は、印刷するために必要なプリンタードライバー、またはその他の ファイルを提供します。

# オートランプログラムについて

Windows が起動しているパソコンに CD-ROM をセットすると、プリンタードライバーのイ ンストーラーが自動的に起動します。

1 プリンタードライバー(オプション)

クリックすると、PostScript 3 プリンタードライバーの選択画面に移動します。

2 ホームページへ

クリックすると、Web ブラウザーを起動し、ホームページが表示されます。 最新版のプリンタードライバーを入手することができます。 URL http://www.infoprint.com/jp/

3 CD の中身を見る

クリックすると、エクスプローラを起動し、CD-ROM のフォルダ構成が表示されます。

4 終了

クリックすると、インストーラーを終了します。

### 4 補足

<sup>z</sup> OS の設定によっては、オートランプログラムが起動しない場合があります。その場合 は、CD-ROM のルートディレクトリにある「SETUP.EXE」を起動してください。

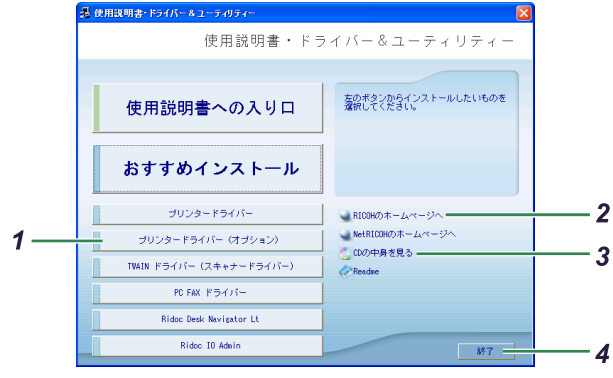

**3**

- <sup>z</sup> オートランプログラムを使用してインストールするときは、Administrators グループのメ ンバーとしてログオンしてください。アクセス権の詳細については、Windows のヘルプ を参照してください。
- <sup>z</sup> インストーラーの起動画面は、ご使用のパソコンの環境、プリンターの機種などの違い によって異なる場合があります。

## CD-ROM のフォルダ構成

CD-ROM には、次のフォルダやファイルが格納されています。

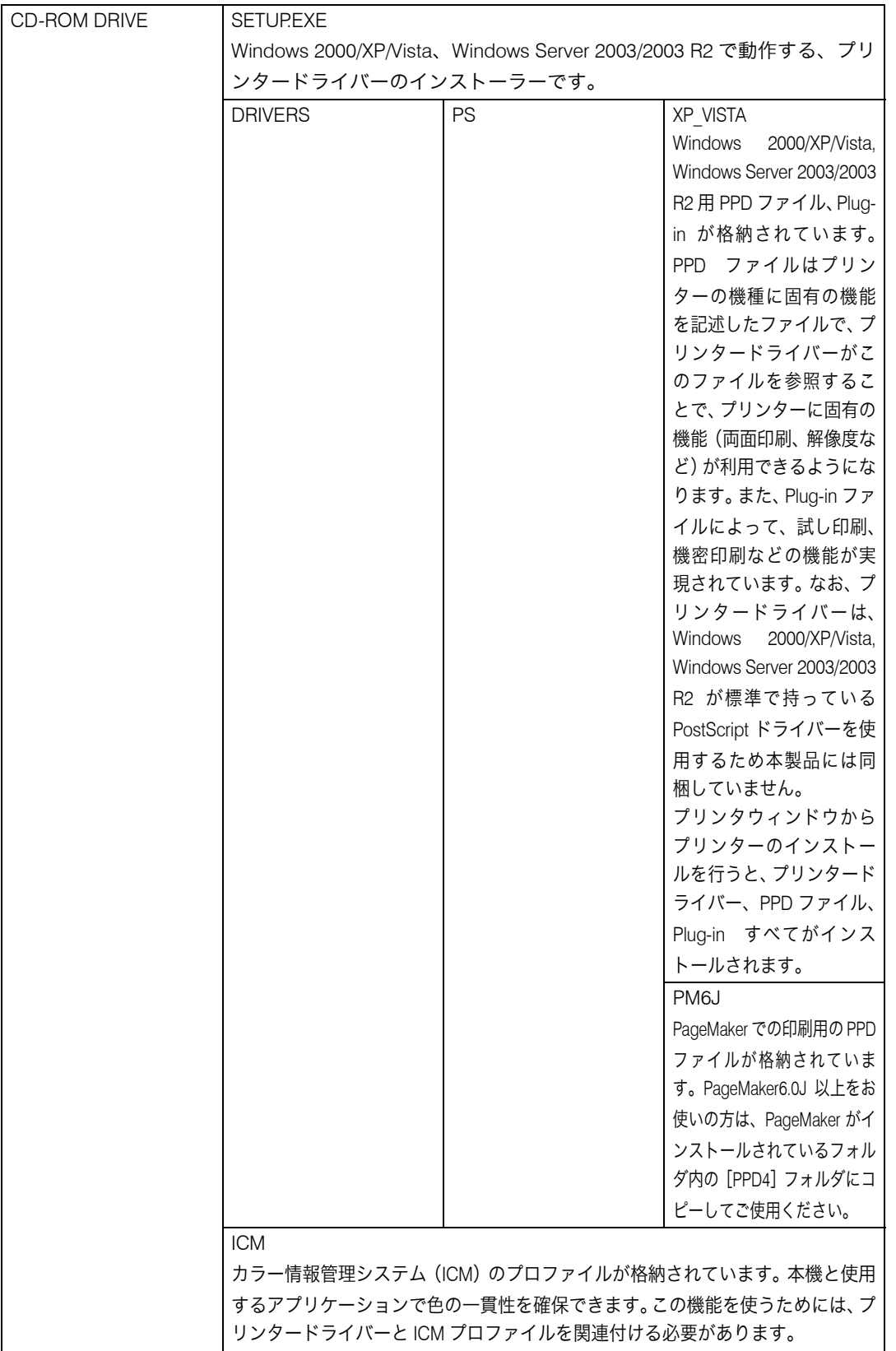

- <sup>z</sup> プリンタードライバーのダウンロードについて プリンタードライバーは、本機に付属している CD-ROM からインストールするか、ホー ムページからダウンロードしていただく必要があります。プリンタードライバーのダウ ンロードが必要な OS のバージョンは以下のとおりです。
	- Windows XP (64bit)
	- Windows Vista (64bit)
	- Windows Server 2003/2003 R2 (64bit)

ドライバーをダウンロードするには、ホームページで本機を選択し、お使いの OS を選 択してください。

- (http://www.infoprint.com/jp/)
- ・ダウンロードしたファイルは自己解凍形式で圧縮されています。解凍するためのソフト ウエアは必要ありません。ダウンロードしたファイルをダブルクリックして解凍してく ださい。

4 補足

- z 「DRIVERS」フォルダの下には、「PS」フォルダ以外のフォルダも格納されています。 PostScript 出力する場合は、「PS」のプリンタードライバーを使用します。
- <sup>z</sup> CD-ROM ドライブを搭載していないパソコンでは、ネットワークに接続されているパソ コンのCD-ROMドライブを共有するなどの方法でプリンタードライバーをインストール します。

## 動作環境

- プリンタードライバーの動作環境について説明しています。
- $\triangle$  OS
	- <sup>z</sup> Microsoft Windows 2000 Professional 日本語版
	- Microsoft Windows 2000 Server 日本語版
	- Microsoft Windows 2000 Advanced Server 日本語版
	- <sup>z</sup> Microsoft Windows XP Professional 日本語版
	- Microsoft Windows XP Professional x64 Edition 日本語版
	- Microsoft Windows XP Home Edition 日本語版
	- Microsoft Windows Vista Ultimate 日本語版
	- Microsoft Windows Vista Enterprise 日本語版
	- Microsoft Windows Vista Business 日本語版
	- <sup>z</sup> Microsoft Windows Vista Home Premium 日本語版
	- Microsoft Windows Vista Home Basic 日本語版
	- Microsoft Windows Vista Ultimate 64-bit Edition 日本語版
	- <sup>z</sup> Microsoft Windows Vista Enterprise 64-bit Edition 日本語版
	- Microsoft Windows Vista Business 64-bit Edition 日本語版
	- Microsoft Windows Vista Home Premium 64-bit Edition 日本語版
	- Microsoft Windows Vista Home Basic 64-bit Edition 日本語版
	- Microsoft Windows Server 2003/2003 R2 Standard Edition 日本語版
	- Microsoft Windows Server 2003/2003 R2 Enterprise Edition 日本語版
	- <sup>z</sup> Microsoft Windows Server 2003/2003 R2 Standard x64 Edition 日本語版
	- Microsoft Windows Server 2003/2003 R2 Enterprise x64 Edition 日本語版

→補足

- ·対象 OS、および Sevice Pack についての最新情報は、プリンタードライバーに添付の Readme を参照してください。
- Windows 2000、Windows Server2003/2003 R2 の Terminal Server Edition、Terminal Service、 および Meta Frame についての最新情報は、ホームページを参照してください。
- · Windows 2000 をお使いの場合、Internet Explorer 6 以降をインストールされることをお勧 めします。Internet Explorer 6 以降がインストールされていない場合、プリンタードライ バーの画面が異なります。

# Windows 2000 で使う

プリンタードライバーのインストール、オプションセットアップなどのパソコン側での準 備と設定項目、およびいろいろな印刷方法について説明します。

## プリンタードライバーをインストールする

本機に同梱の CD-ROM から、PostScript 3 のプリンタードライバーをインストールします。 ここでは、プリンターをパラレルインタフェースで接続した場合を例に説明します。

#### ☆重要

- <sup>z</sup> インストール手順は、必ず最後まで実行してください。インストールを中断する場合は、 [キャンセル]をクリックしてください。
- <sup>z</sup> インストールの途中で、パソコンの電源遮断、強制終了などがあった場合、次回にイン ストールできないことがあります。
- <sup>z</sup> Windows 2000 でオートランプログラムを使用してインストールするときは、 Administrators グループのメンバーとしてログオンしてください。アクセス権の詳細につ いては Windows のヘルプを参照してください。
	- 1 本機に同梱の CD-ROM をセットします。 インストーラーが起動します。
	- 2 [プリンタードライバー(オプション)]をクリックします。

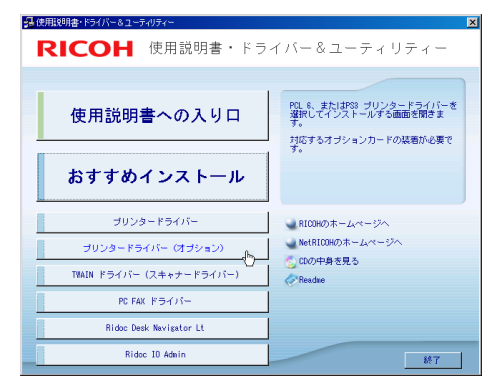

 $3$  [PS3 プリンタードライバー]をクリックします。

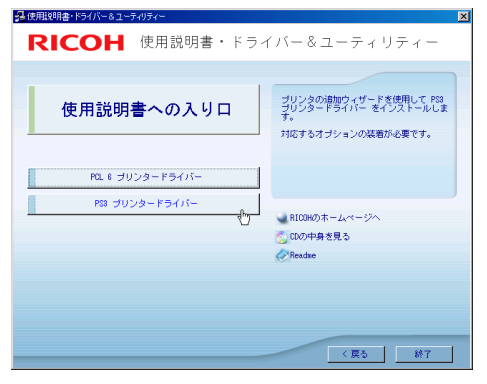

[プリンタの追加ウィザード]が表示されます。

▲ [次へ] をクリックします。

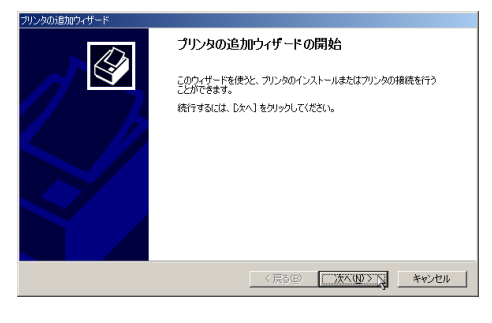

5 [ローカルプリンタ]を選択し、[次へ]をクリックします。

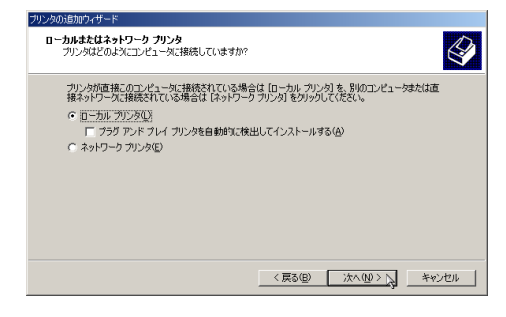

6 使用するプリンターポートを選択し、[次へ]をクリックします。

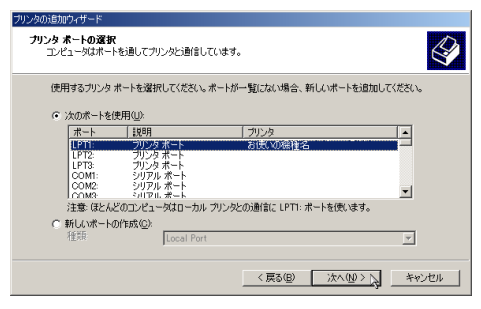

7 [プリンタの追加ウィザード]で追加するプリンターの機種を選択し、[次 へ]をクリックします。

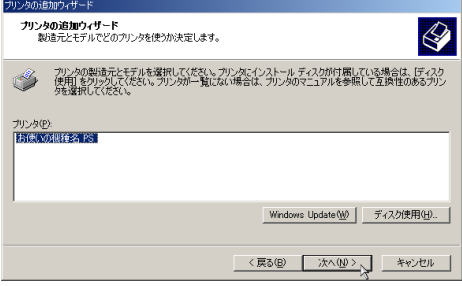

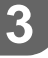

*8* 必要に応じて[プリンタ名]を変更し、[次へ]をクリックします。 プリンターを通常のプリンターとして使用するときは、[はい]を選択します。

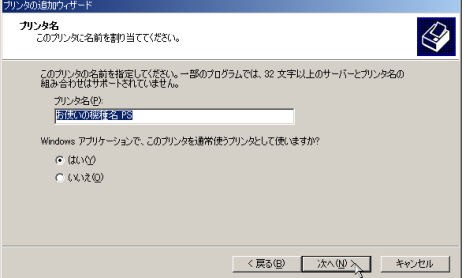

9 プリンターをネットワークで共有するときは[共有する]、共有しないと きは[このプリンタを共有しない]を選択し、[次へ]をクリックします。 [共有する]を選択した場合は、共有名を入力してください。

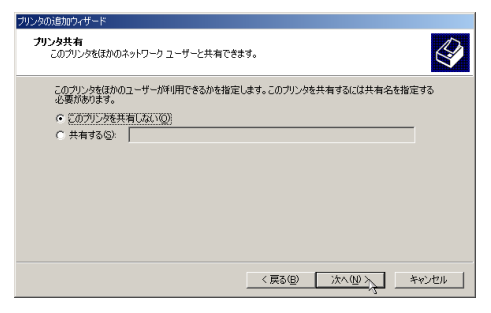

10 [共有する]を選択した場合、必要に応じてプリンターの場所と、このプ リンターについてのコメントを入力し、[次へ]をクリックします。

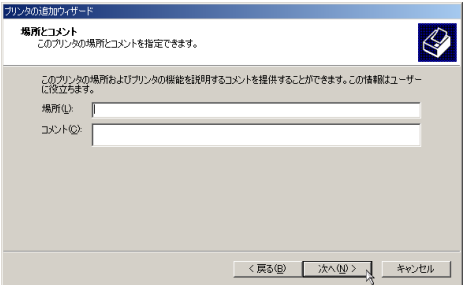

11 テストページの印刷で[いいえ]を選択し、[次へ]をクリックします。 テストページの印刷は、インストール終了後に行ってください。

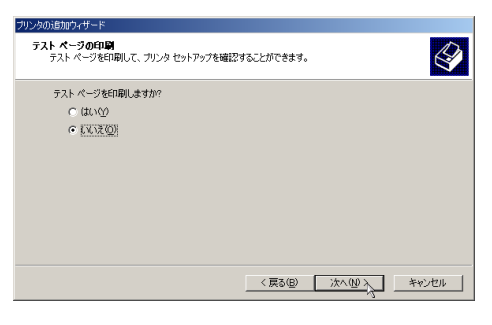

## 12 [完了]をクリックします。

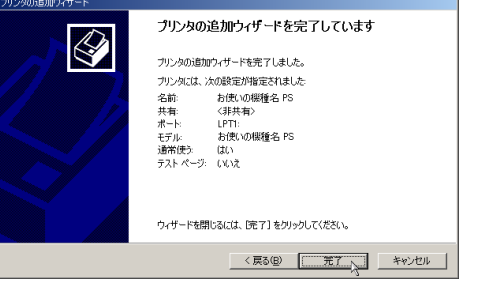

次の画面が表示されたら、[はい]をクリックします。

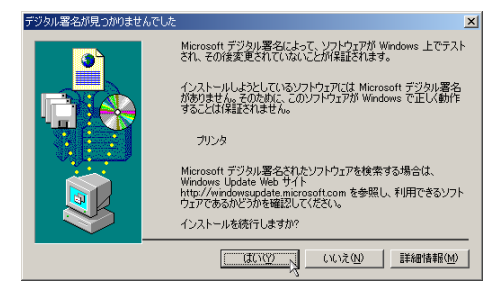

インストールが始まります。

プリンタードライバーがインストールされると、インストーラーの初期画面に戻り ます。

13 [終了]をクリックします。

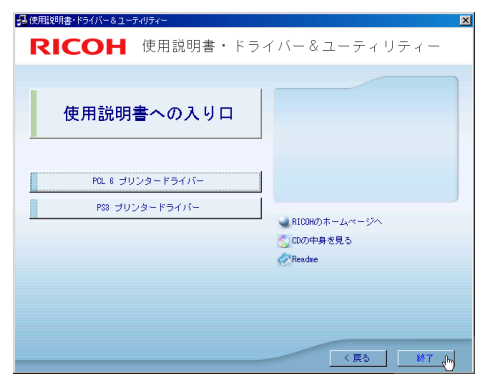

#### 14 パソコンを再起動します。

これで、インストールは終了です。オプションを装着している場合は、引き続きオ プションのセットアップを行います。

日参照

<sup>z</sup> オプションのセットアップについては、P.92 「オプションセットアップ」を参照してく ださい。

## オプションセットアップ

プリンターに装着したオプションについて、プリンタードライバーの設定画面で設定しま す。

☆重要

- <sup>z</sup> プリンターのプロパティの設定を変更するには、「プリンタの管理」のアクセス権が必要 です。Administrators または Power Users のメンバーとしてログオンしてください。アク セス権の詳細については Windows のヘルプを参照してください。
	- ♪ 「プリンタ]ウィンドウを表示します。
	- $\,$  プリンターのアイコンをクリックして反転表示させ、[ファイル] メ ニューの[プロパティ]をクリックします。
	- $\boldsymbol{\emph{3}}$ 「デバイスの設定]タブをクリックします。
	- 4 [インストール可能なオプション]で装着したオプションをクリックし、 ドロップダウンリストから適切な設定値を選択します。

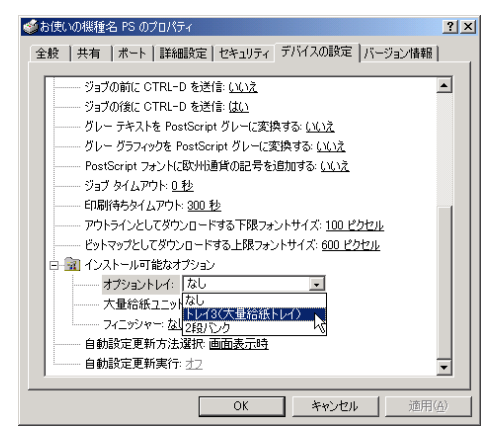

**5** 「OK]をクリックし、プリンターのプロパティを閉じます。

## プリンタードライバーの設定画面を表示する

プリンタードライバーの設定画面では、プリンターと印刷の設定をすることができます。設 定画面を表示させるには、3 種類の方法があります。

☆重要

- <sup>z</sup> プリンターのプロパティの設定を変更するときは、「プリンタの管理」のアクセス権が必 要です。Administrators または Power Users のメンバーとしてログオンしてください。ア クセス権の詳細については Windows のヘルプを参照してください。
- ◆ [プリンタ]ウィンドウからプロパティを表示する プリンターと印刷についての初期値を設定することができます。ここでの設定が、使用 するアプリケーションに共通な初期値になります。 アプリケーションによっては、ここでの設定が反映されない場合もあります。
- ◆[プリンタ]ウィンドウから印刷設定を表示する 印刷についての初期値を設定することができます。ここでの設定が、使用するアプリケー ションに共通な初期値になります。 アプリケーションによっては、ここでの設定が反映されない場合もあります。
- アプリケーションからプロパティを表示する 印刷するアプリケーションだけに有効な設定ができます。

日参照

<sup>z</sup> 設定項目の詳細については、P.94 「プロパティの設定項目」を参照してください。

## [プリンタ]ウィンドウからプロパティを表示する

[プリンタ]ウィンドウからプロパティを表示します。

- ┃ [プリンタ] ウィンドウを表示します。
- 2 プリンターのアイコンをクリックして反転表示させ、[ファイル]メ ニューの[プロパティ]をクリックします。

プロパティが表示されます。

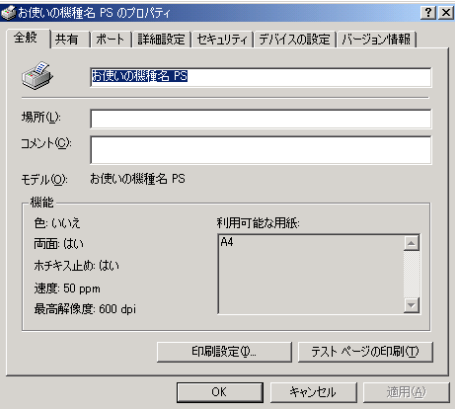

## [プリンタ]ウィンドウから印刷設定を表示する

「プリンタ]ウィンドウから印刷設定を表示します。

- ♪ 「プリンタ]ウィンドウを表示します。
- $\,$  プリンターのアイコンをクリックして反転表示させ、[ファイル] メ ニューの[印刷設定]をクリックします。

印刷設定が表示されます。

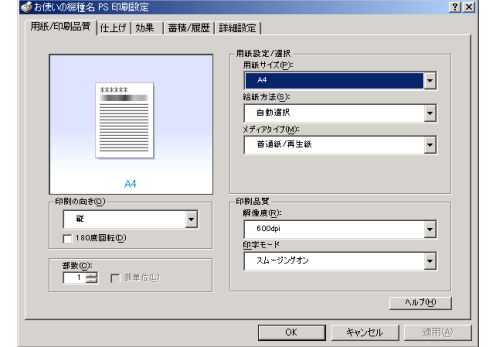

## アプリケーションからプロパティを表示する

アプリケーションからプロパティを表示します。

*┃* [ファイル] メニューの [印刷] をクリックします。

#### 2 [プリンタ名]を選択し、設定するタブをクリックします。

#### 4 補足

- <sup>z</sup> アプリケーションによって操作手順が異なる場合があります。
- <sup>z</sup> アプリケーションによって、プロパティを表示できない場合があります。その場合は、 「プリンタ]ウィンドウからプロパティを表示してください。

## プロパティの設定項目

プリンター全般にかかわる設定について、リコーのプリンター固有の機能を中心に説明し ます。

☆重要

<sup>z</sup> プリンターのプロパティの設定を変更するには、「プリンタの管理」のアクセス権が必要 です。Administrators または Power Users のメンバーとしてログオンしてください。アク セス権の詳細については Windows のヘルプを参照してください。

日参照

<sup>z</sup> 選択できるタブ、設定項目、および設定値は、使用する機種によって異なる場合があり ます。機種ごとの違いについては、P.163 「機種情報」を参照してください。

## [デバイスの設定]タブ

設定する項目をクリックすると、右側にドロップダウンリストボックスが表示されます。ク リックしてリストを開き、設定値を選択します。

表示される設定項目、および設定値の内容は、ご使用の機種によって異なる場合がありま す。

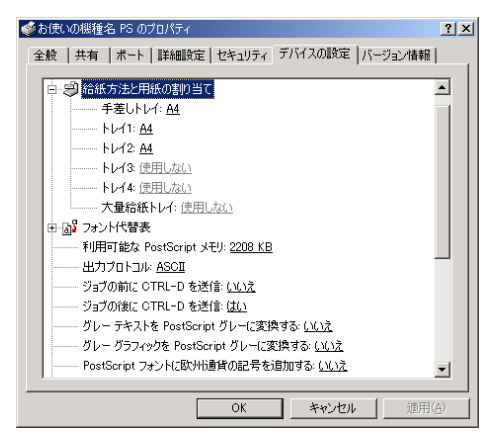

1「給紙方法と用紙の割り当て]

各トレイに用紙サイズを割り当てます。通常は、ここで設定する必要はありません。た だし、標準給紙トレイが 1 つしかない機種では、用紙サイズを必ず設定します。 装着したオプション装置が使用できない場合は、[インストール可能なオプション]で、 装着したオプションの設定を確認してください。

2 [利用可能な PostScript メモリ]

プリンターのメモリー容量が表示されます。通常は、ここで設定する必要はありませ  $h_{\alpha}$ 

3[出力プロトコル]

データの通信プロトコルを選択します。パラレルインターフェース、または USB イン ターフェースで接続しているときは、「ASCII」を選択してください。その他のプロト コルを選択するとエラーになります。

- **4** [ジョブの前に CTRL-D を送信] ネットワーク環境で使用している場合は、[いいえ]を選択してください。 パラレルインターフェース、または USB インターフェースで接続している場合は、[は い]を選択してください。
- 5 [ジョブの後に CTRL-D を送信] ネットワーク環境で使用している場合は、[いいえ]を選択してください。 パラレルインターフェース、または USB インターフェースで接続している場合は、[い いえ]を選択してください。

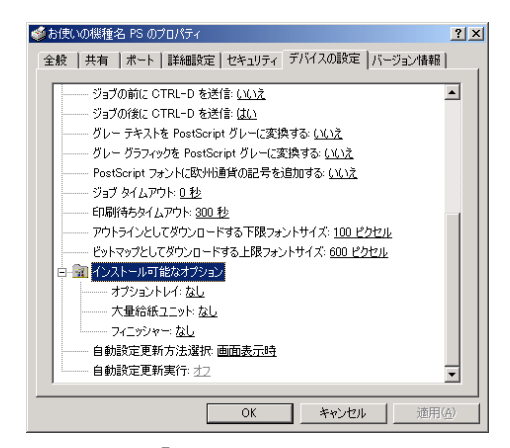

1 [インストール可能なオプション] 接続したオプション装置を設定します。 各オプションの詳細については、本機に同梱のマニュアルを参照してください。

#### ◆フォントの置き換えの操作

システムで標準として使用する TrueType フォントを、プリンターフォントに置き換えて 印刷する設定をします。

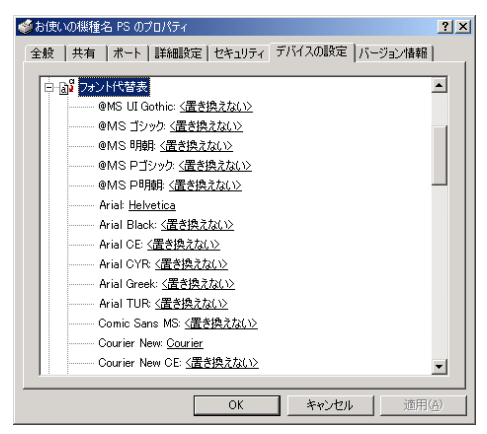

- 1)[フォント代替表]の前に「+」が表示されているときは、クリックして下層の項目 を表示します。パソコンにインストールされているフォントが一覧表示されます。
- 2) 置き換える TrueType フォントをクリックします。 フォント名の右側にドロップダウンリストボックスが表示されます。
- 3) ドロップダウンリストボックスから、置き換えるフォントを選択します。
- 4)[適用]をクリックします。

## 印刷設定の設定項目

用紙やレイアウトなど、アプリケーションから印刷するときに必要な値を設定します。 [プリンタ]ウィンドウから印刷設定を表示した場合は、ここでの設定が、使用するアプリ ケーションに共通な初期値になります。

アプリケーションによっては、ここでの設定が反映されない場合もあります。

アプリケーションから印刷設定を表示した場合は、そのアプリケーションだけに有効な設 定となります。

## [用紙 / 印刷品質]タブ

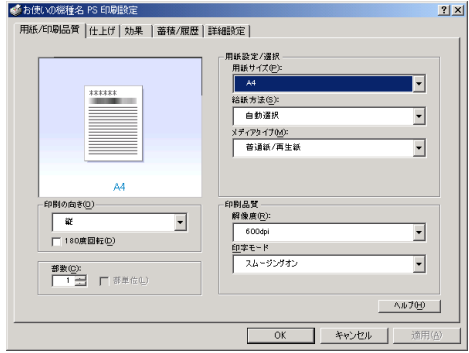

#### 1 [用紙サイズ]

印刷する用紙のサイズを選択します。

[PostScript カスタムページサイズ]を選択すると不定型の用紙サイズを設定すること ができます。

「(フル)」付きの用紙を選択できる機種で印刷した場合、余白なしで印刷できます。

2 [給紙方法]

印刷に使用する給紙トレイを設定します。

「自動選択」に設定すると、最適な用紙のセットされた給紙トレイが自動的に選択され ます。

プリンターに接続しているのに使用できないオプショントレイがある場合、オプショ ンが正しく設定されていない可能性があります。「インストール可能なオプション」で オプションを正しく設定してください。

3[メディアタイプ]

印刷する用紙の種類を選択します。

- 4 [印刷の向き] 印刷の向きを指定します。
- 5 [180 度回転]

画像を 180 度回転させて印刷するかどうか設定します。

6[部数]

部数を指定します。複数部指定すると、[部単位]を指定してソートして印刷できます。

- 7[解像度] 解像度を設定します。
- 8 「印字モード]

スムージングを有効にして印刷するかどうか、およびトナーを節約して印刷するかど うかを選択します。

9[トナーセーブ]

トナーを節約するかどうかを選択します。

#### 4 補足

**3**

- <sup>z</sup> 印字モードはモノクロ機の場合に設定できます。カラー機では表示されません。
- <sup>z</sup> トナーセーブはカラー機の場合に設定できます。モノクロ機では表示されません。モノ クロ機では印字モードの設定項目としてトナーセーブを設定できます。

## 「仕上げ」タブ

印刷に使用する給紙トレイと、用紙の種類を設定します。

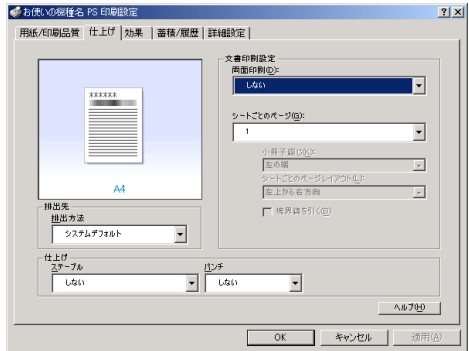

#### 1 [両面印刷]

用紙の両面に印刷するかどうかと、用紙の綴じ方向を指定します。 この機能は、プリンターにオプションとして両面印刷ユニットが装着されている場合、 または両面印刷機能が標準搭載されている場合に使用することができます。両面印刷 ユニットが装着されていない場合、または両面印刷機能が標準搭載されていない場合 は、この機能を設定しないでください。

#### 2[シートごとのページ]

1 枚の用紙に何ページ分のデータを印刷するか指定し、複数ページ印刷するときのレ イアウトを指定します。また、[境界線を引く]では、ページごとに枠線を付けるかど うかの設定も行えます。

#### 3 [排出方法]

印刷した用紙を排出するトレイを指定します。

#### 4[ステープル]

印刷した用紙をステープルするかどうか指定します。ステープルする場合は、ステー プル位置を選択します。

### 5 「パンチ】

印刷した用紙をパンチするかどうか指定します。パンチする場合は、パンチ位置を選 択します。

## [効果]タブ

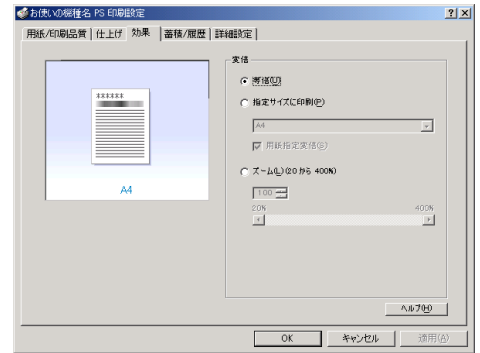

1[変倍]

印刷サイズを変更できます。

## [蓄積 / 履歴]タブ

Plug-in モジュールの機能を設定します。Plug-in モジュールは、プリンタードライバーや PPD ファイルで実現できない機能を追加するモジュールで、「試し印刷」、「機密印刷」など の機能を提供します。

表示される設定項目、および設定値の内容は、ご使用の機種によって異なる場合がありま す。

PageMaker など独自のドライバーを使用するアプリケーションではこの機能は無効です。

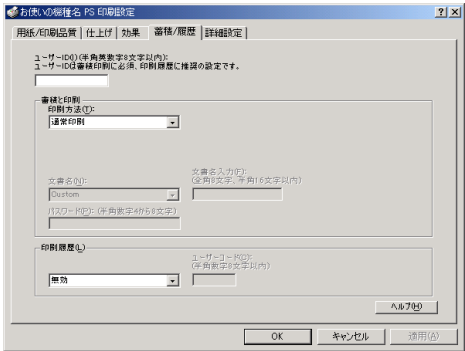

#### 1[ユーザー ID]

「通常印刷」、「試し印刷」、「機密印刷」、「保留印刷」、「保存印刷」、「プリンターに保存 して印刷する」で使用するユーザー ID を入力します。

#### 2[印刷方法]

「通常印刷」、「試し印刷」、「機密印刷」、「保留印刷」、「保存印刷」、「プリンターに保存 して印刷する」のうち、どの方法で印刷するかを指定します。 「試し印刷」、「機密印刷」、「保留印刷」、「保存印刷」、「プリンターに保存して印刷する」 を選択したときは、「ユーザー ID」を必ず入力してください。 「機密印刷」を選択したときは、「パスワード」を必ず入力してください。

#### 3 [印刷履歴]

印刷履歴で使用するユーザーコードを入力します。[有効]を選択すると、[ユーザー コード]の入力が可能になります。

4[ユーザーコード]

ユーザーコード別カウンタで使用するユーザーコードを入力します。また利用者制限 にも使用されます。[有効]を選択すると、[ユーザーコード]の入力が可能になります。

日参照

- z 「通常印刷」、「試し印刷」、「機密印刷」、「保留印刷」、「保存印刷」、「プリンターに保存し て印刷する」の操作方法については、P.101 「いろいろな印刷」を参照してください。
- <sup>z</sup> ユーザーコード別カウンターについては、本機に同梱のプリンター機能を記載している 使用説明書を参照してください。

### [詳細設定]タブ

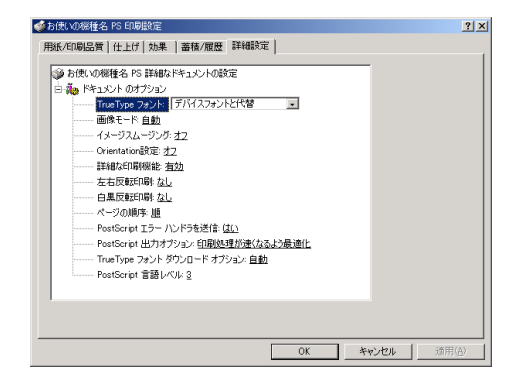

#### 1 「画像モード】

印刷する画像にあわせてディザパターンを指定できます。

- z 「自動」:印刷する文書内の各要素(文字、イメージグラフィックス)ごとに適した ディザパターンを自動的に適応します。
- z 「写真」:写真に適したディザパターンを適用します。
- z 「文字」:文字に適したディザパターンを適用します。
- z 「ユーザー設定」:ハーフトーンを設定可能なアプリケーションからの印刷で、指定 したハーフトーンを有効にしたい場合に設定します。
- 2 「イメージスムージング】

イメージデータをスムージングするかどうかを選択します。または、スムージングす るときのしきい値を選択します。

**3** [Orientation 設定]

一部のアプリケーションで印刷時の用紙方向の設定ができないとき指定することがで きます。

## いろいろな印刷

Windows 2000 からのいろいろな印刷例を紹介します。

4 補足

- <sup>z</sup> ここで説明する印刷は、機種の違いによる設定項目の有無によって、行えない場合があ ります。
- <sup>z</sup> アプリケーションによって、印刷の操作は異なります。設定方法については、それぞれ のアプリケーションの使用説明書を参照してください。

### 画質を調整して印刷する

画質の調整項目には、画像モードなどがあります。これらの各項目を好みの設定にして、印 刷することができます。

- 1 印刷するデータを表示します。
- 2 [ファイル]メニューの[印刷]をクリックして、ご使用のプリンターが 選択されていることを確認します。
- *3* 「詳細設定】タブをクリックします。
- *4* [ドキュメントのオプション]の各項目を設定します。

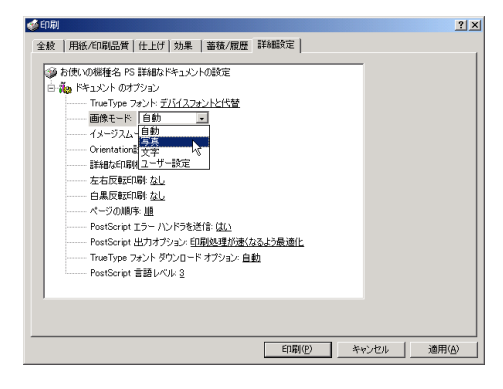

5 [印刷]をクリックします。

日参照

<sup>z</sup> 各調整項目については、P.100 「[詳細設定]タブ」を参照してください。

### 特殊な用紙に印刷する

特殊な用紙に印刷するときは、用紙の種類を選択します。

- 1 印刷するデータを表示します。
- 2 [ファイル]メニューの[印刷]をクリックして、ご使用のプリンターが 選択されていることを確認します。

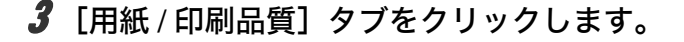

4 [メディアタイプ]ボックスで印刷に使用する用紙の種類を選択します。

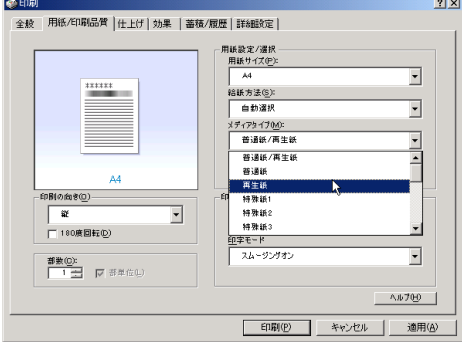

 $\boldsymbol{5}$  [給紙方法] ボックスから、用紙をセットしたトレイを選択します。

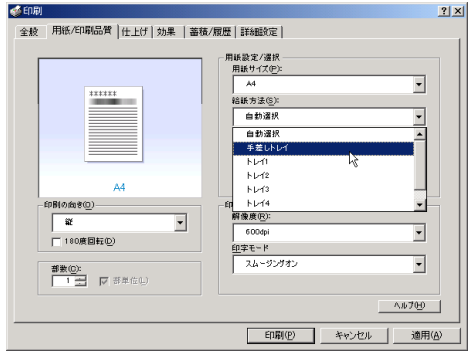

6 [印刷] をクリックします。

## 不定型サイズの用紙に印刷する

不定型の用紙サイズを設定することができます。

- 1 印刷するデータを表示します。
- 2 [ファイル]メニューの[印刷]をクリックして、ご使用のプリンターが 選択されていることを確認します。
- $3$  [用紙/印刷品質] タブをクリックします。

4 [用紙サイズ]ボックスをクリックし、[PostScript カスタムページサイズ] を選択します。

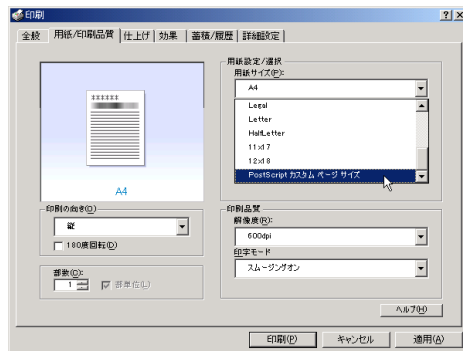

 $\boldsymbol{5}$  [mm/inch 切り替え]で設定値に使用する単位を選択し、[幅]、[長さ]の ボックスに設定する用紙のサイズを入力して、[OK]をクリックします。 [mm/inch 切り替え]で「mm」を選択した場合、入力した値のとおりに設定されな い場合があります。

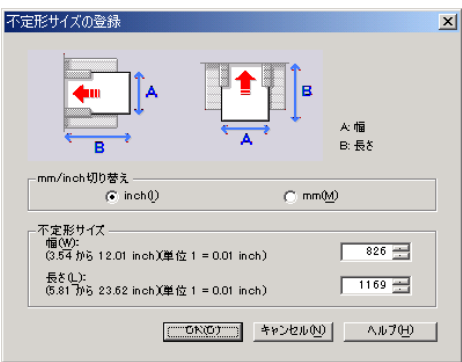

### 6 [印刷] をクリックします。

4 補足

<sup>z</sup> カスタム用紙サイズ印刷時、用紙サイズの計算誤差により、サイズのミスマッチが発生 する場合があります。

## ソートする

印刷した用紙を 1 部ずつソートすることができます。

- 1 印刷するデータを表示します。
- 2 [ファイル]メニューの[印刷]をクリックして、ご使用のプリンターが 選択されていることを確認します。
- $\boldsymbol{\beta}$  [用紙 / 印刷品質] タブをクリックします。
- 4 [部数]を設定します。

[部数]を 2 部以上に設定すると、[部単位]が設定できます。

**5** [部単位] をクリックします。

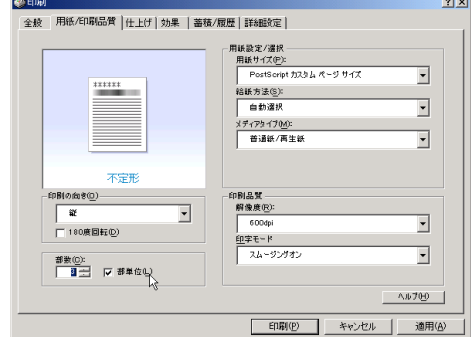

6 [印刷] をクリックします。

#### 4 補足

- <sup>z</sup> ソートするには、HDD、または SDRAM の適切な容量が必要です。標準で HDD を搭載し ていない機種では、拡張 HDD を増設してください。また、ソートに必要な SDRAM 容量 については、本機に同梱のプリンター機能を記載している使用説明書を参照してくださ  $\mathsf{U}_{\alpha}$
- <sup>z</sup> ソートする場合には、アプリケーション側の部単位のチェックは外してください。
- <sup>z</sup> 排紙先にシフト機能がある場合は、シフトソートされます。

## 用紙の両面に印刷する

用紙の両面に印刷することができます。

#### ☆重要

- <sup>z</sup> 両面印刷には、両面印刷ユニットまたは両面印刷機能が必要です。
	- 1 印刷するデータを表示します。
	- 2 [ファイル]メニューの[印刷]をクリックして、ご使用のプリンターが 選択されていることを確認します。
	- $3$  [仕上げ] タブをクリックします。

4 [両面印刷]で、[長辺とじ]または[短辺とじ]のいずれかを選択します。

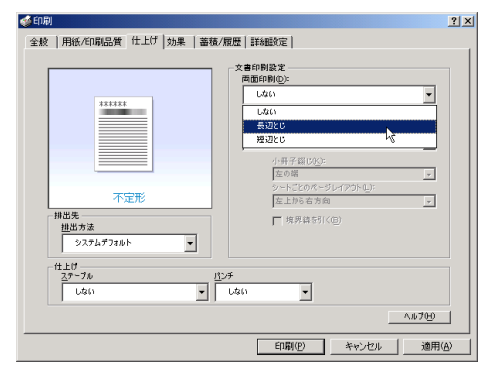

### 5 [印刷]をクリックします。

4 補足

•オプション装置に関する設定ができない場合は、[デバイスの設定]タブで、装着したオ プションの設定を確認してください。[デバイスの設定]タブの設定方法については、P.95 「[デバイスの設定]タブ」を参照してください。

## ステープルする

印刷した用紙に 1 部ずつステープルできます。

- 1 印刷するデータを表示します。
- 2 [ファイル]メニューの[印刷]をクリックして、ご使用のプリンターを 選択します。
- 3 「仕上げ] タブをクリックします。
- 4 [排出方法]ボックスで、排紙トレイを指定します。
- ♪5 [ステープル] ボックスで、ステープル位置を指定します。

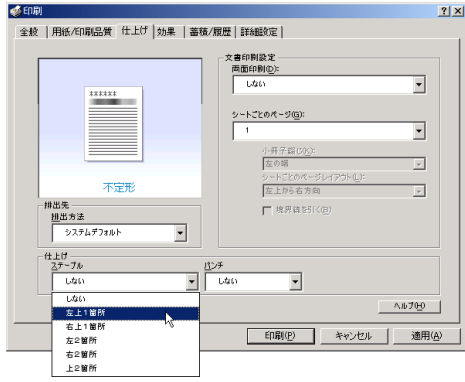

● [印刷] をクリックします。

→補足

<sup>z</sup> ステープルを使うには、オプションのフィニッシャーが必要です。

### パンチする

印刷した用紙にパンチ穴をあけることができます。

- 1 印刷するデータを表示します。
- *2* [ファイル] メニューの[印刷]をクリックして、ご使用のプリンターを 選択します。
- $3$  [仕上げ] タブをクリックします。
- 4 [排出方法] ボックスで、排紙トレイを指定します。
- 5 [パンチ]ボックスで、パンチ種類を指定します。

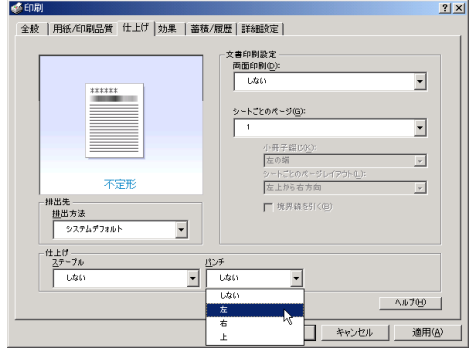

6 [印刷] をクリックします。

4 補足

<sup>z</sup> パンチを使うには、オプションのフィニッシャーが必要です。

## 試し印刷

まず 1 部だけ印刷し、その印刷結果を確認後、操作部から任意の部数を設定して、印刷で きます。

- 1 印刷するデータを表示します。
- 2 [ファイル]メニューの[印刷]をクリックして、ご使用のプリンターを 選択します。
- $\boldsymbol{\beta}$  [蓄積 / 履歴] タブをクリックします。

### 4 [印刷方法] ボックスで「試し印刷」を選択します。

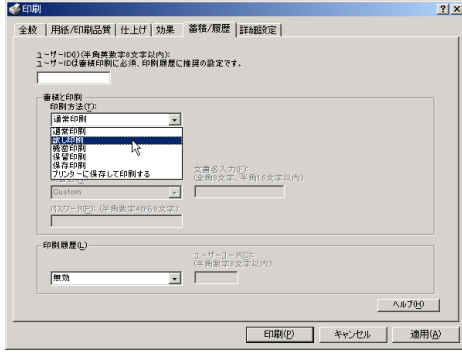

- $\boldsymbol{5}$  [ユーザーID] ボックスに、半角英数 8 文字以内でユーザーID を入力しま す。
- 6 印刷部数を 2 部以上に設定して、印刷を実行します。 まずデータが 1 部だけ印刷されます。

### 7 プリンターの操作部で任意の部数を指定し、印刷を実行します。

4 補足

- <sup>z</sup> 試し印刷の機能を使うには、HDD が必要です。標準で HDD を搭載していない機種では、 拡張 HDD を増設してください。
- <sup>z</sup> 操作部の操作については、本機に同梱のプリンター機能を記載している使用説明書を参 照してください。

### 機密印刷

パスワードを設定して印刷できます。

- 1 印刷するデータを表示します。
- 2 [ファイル]メニューの[印刷]をクリックして、ご使用のプリンターを 選択します。
- $\boldsymbol{\beta}$  [蓄積 / 履歴] タブをクリックします。

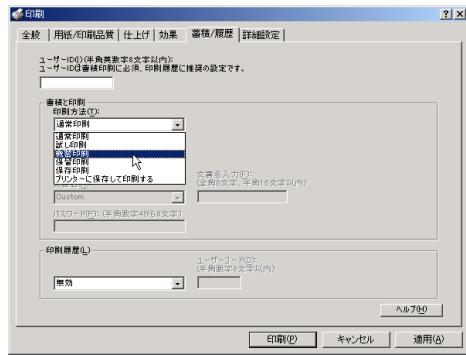

- 
- <u>5</u> 「ユーザーID] ボックスに、半角英数 8 文字以内でユーザーID を入力しま す。
- ゟ [パスワード] ボックスに、パスワードを入力します。

4 [印刷方法]ボックスで「機密印刷」を選択します。

- 「印刷] をクリックします。 ここでは印刷は行われず、印刷データはプリンター内部に蓄積されます。
- 8 プリンターの操作部でパスワードを入力し、印刷を実行します。 4 補足
- <sup>z</sup> 機密印刷の機能を使うには、HDD が必要です。標準で HDD を搭載していない機種では、 拡張 HDD を増設してください。
- <sup>z</sup> パスワードは、半角数字 4 から 8 文字で設定してください。
- <sup>z</sup> 操作部の操作方法については、本機に同梱のプリンター機能を記載している使用説明書 を参照してください。

### 保留印刷

印刷したい文書を一時的に蓄積し、あとから操作部で印刷できます。

- 1 印刷するデータを表示します。
- 2 [ファイル]メニューの[印刷]をクリックして、ご使用のプリンターを 選択します。
- $\boldsymbol{\emph{3}}$  [蓄積 / 履歴] タブをクリックします。

4 [印刷方法]ボックスで「保留印刷」を選択します。

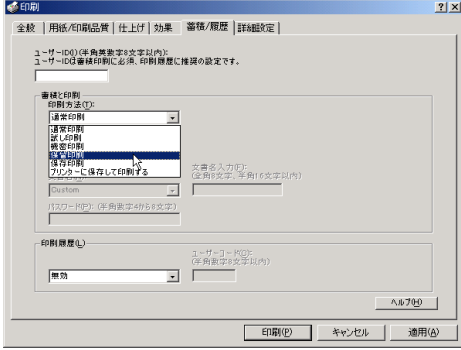

<u>5</u> 「ユーザーID] ボックスに、半角英数 8 文字以内でユーザーID を入力しま す。

蓄積する文書に、全角 8 文字、または半角 16 文字以内で任意の文書名を設定するこ とができます。

6 印刷を実行します。

印刷は行われず、印刷データはプリンター内部に蓄積されます。

7 プリンターの操作部で印刷を実行します。 蓄積されていた文書は、印刷後、削除されます。

**+精足** 

- <sup>z</sup> 保留印刷の機能を使うには、HDD が必要です。標準で HDD を搭載していない機種では、 拡張 HDD を増設してください。
- <sup>z</sup> 操作部の操作については、本機に同梱のプリンター機能を記載している使用説明書を参 照してください。

### 保存印刷

印刷したい文書をプリンターに蓄積し、必要なときに操作部で印刷できます。

- 1 印刷するデータを表示します。
- 2 [ファイル]メニューの[印刷]をクリックして、ご使用のプリンターを 選択します。
- $\boldsymbol{\beta}$  [蓄積 / 履歴] タブをクリックします。

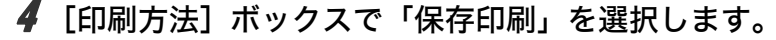

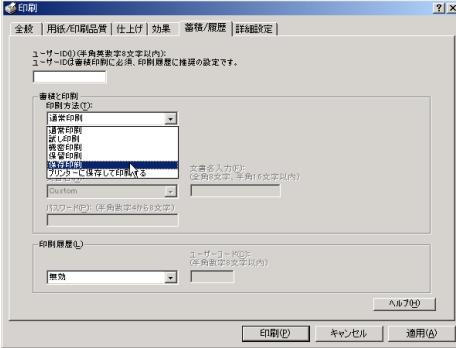

 $\boldsymbol{5}$  [ユーザーID] ボックスに、半角英数 8 文字以内でユーザーID を入力しま す。

蓄積する文書に、全角 8 文字、または半角 16 文字以内で任意の文書名を設定するこ とができます。

蓄積する文書に、半角数字 4 から 8 文字で任意のパスワードを設定することができ ます。

#### 6 印刷を実行します。

印刷は行われず、印刷データはプリンター内部に蓄積されます。

### 7 プリンターの操作部で印刷を実行します。

4 補足

- <sup>z</sup> プリンターに保存の機能を使うには、HDD が必要です。標準で HDD を搭載していない 機種では、拡張 HDD を増設してください。
- <sup>z</sup> 操作部の操作については、本機に同梱のプリンター機能を記載している使用説明書を参 照してください。

### プリンターに保存して印刷する

印刷したい文書をプリンターに蓄積し、必要なときに操作部、または Web Image Monitor から印刷できます。

- 1 印刷するデータを表示します。
- *2* [ファイル]メニューの[印刷]をクリックして、ご使用のプリンターを 選択します。
- $3$  [蓄積 / 履歴] タブをクリックします。

4 [印刷方法]ボックスで「プリンターに保存して印刷する」を選択します。

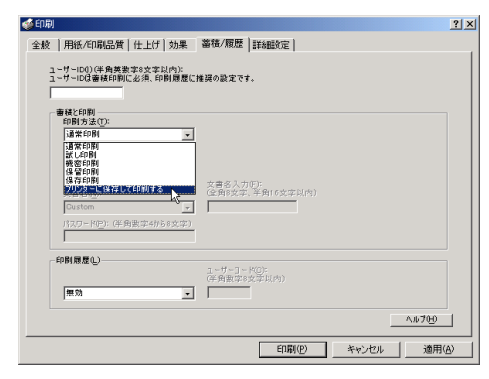

5 [ユーザーID]ボックスに、半角英数 8 文字以内でユーザーID を入力しま す。

蓄積する文書に、全角 8 文字、または半角 16 文字以内で任意の文書名を設定するこ とができます。

蓄積する文書に、半角数字 4 から 8 文字で任意のパスワードを設定することができ ます。

### ■ 印刷を実行します。

1 部目がすぐに印刷され、印刷データはプリンター内部に蓄積されます。

### 7 プリンターの操作部で印刷を実行します。

4 補足

- <sup>z</sup> 保存して印刷の機能を使うには、HDD が必要です。標準で HDD を搭載していない機種 では、拡張 HDD を増設してください。
- <sup>z</sup> 操作部の操作については、本機に同梱のプリンター機能を記載している使用説明書を参 照してください。

# Windows XP, Windows Server 2003/ 2003 R2 で使う

プリンタードライバーのインストール、オプションセットアップなどのパソコン側での準 備と設定項目、およびいろいろな印刷方法について説明します。

## プリンタードライバーをインストールする

本機に同梱の CD-ROM から、PostScript 3 のプリンタードライバーをインストールします。 ここでは、プリンターをパラレルインタフェースで接続した場合を例に説明します。

☆重要

- <sup>z</sup> インストール手順は、必ず最後まで実行してください。インストールを中断する場合は、 [キャンセル]をクリックしてください。
- <sup>z</sup> インストールの途中で、パソコンの電源遮断、強制終了などがあった場合、次回にイン ストールできないことがあります。
- <sup>z</sup> Windows XP Professional, Windows Server 2003/2003 R2 でオートランプログラムを使用 してインストールするときは、Administrators グループのメンバーとしてログオンしてく ださい。アクセス権の詳細については Windows のヘルプを参照してください。

1 本機に同梱の CD-ROM をセットします。 インストーラーが起動します。

2 「プリンタードライバー(オプション)]をクリックします。

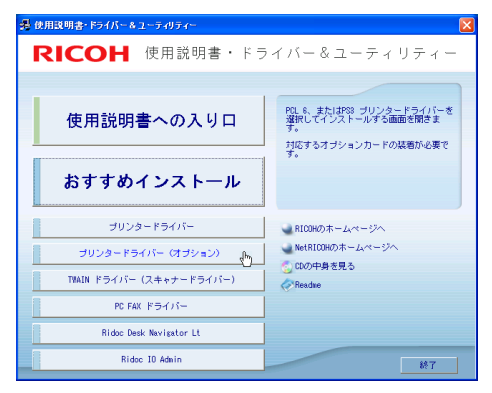

 $3$  [PS3 プリンタードライバー]をクリックします。

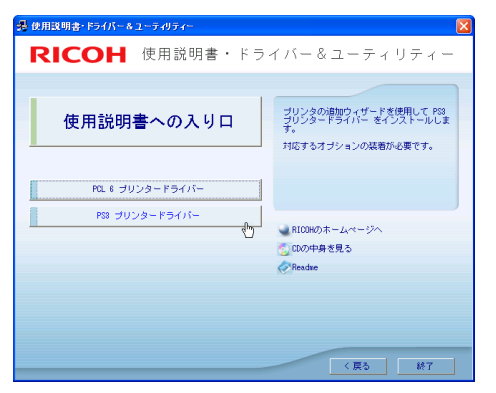

[プリンタの追加ウィザード]が表示されます。

4 [次へ] をクリックします。

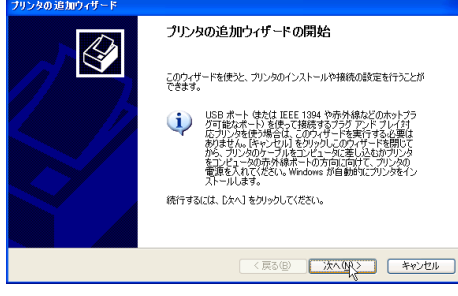

5 [このコンピュータに接続されているローカルプリンタ]を選択し、[次 へ]をクリックします。

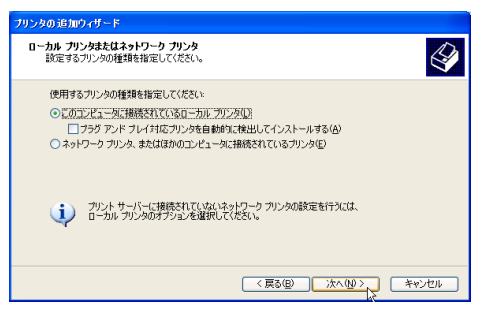

6 使用するプリンターポートを選択し、[次へ]をクリックします。

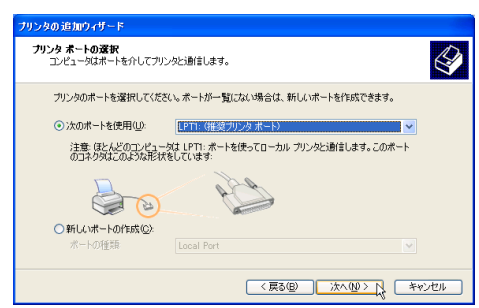

7 [プリンタの追加ウィザード]で追加するプリンターの機種を選択し、[次 へ]をクリックします。

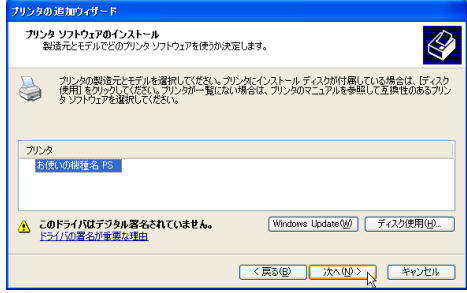

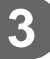

■ 必要に応じて[プリンタ名]を変更し、[次へ] をクリックします。 プリンターを通常のプリンターとして使用するときは、[はい]を選択します。

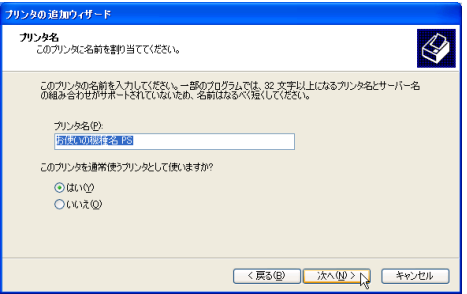

9 プリンターをネットワークで共有するときは[共有名]、共有しないとき は[このプリンタを共有しない]を選択し、[次へ]をクリックします。 [共有名]を選択した場合は、共有名を入力してください。

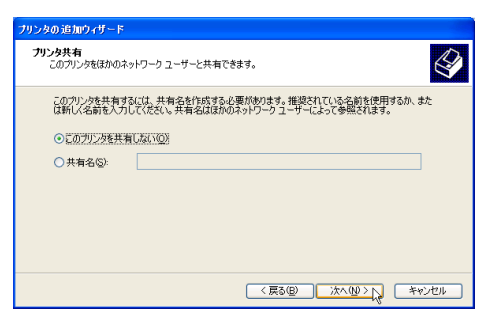

10 [共有名]を選択した場合、必要に応じてプリンターの場所と、このプリ ンターについてのコメントを入力し、[次へ]をクリックします。

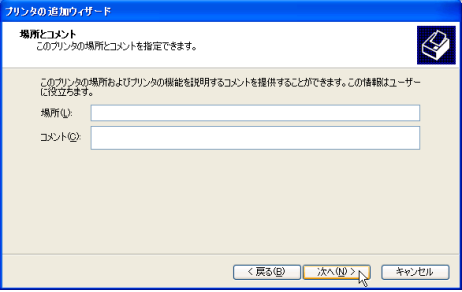

**11** テストページの印刷で [いいえ] を選択し、[次へ] をクリックします。 テストページの印刷は、インストール終了後に行ってください。

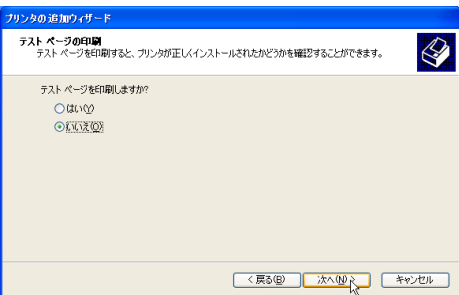

12 [完了]をクリックします。

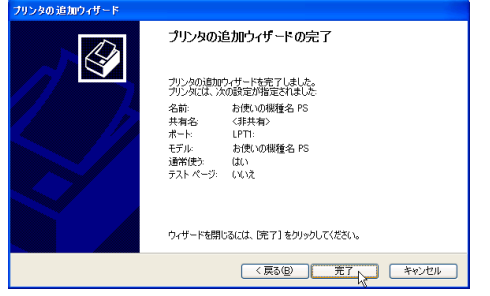

次の画面が表示されたら、[続行]をクリックします。

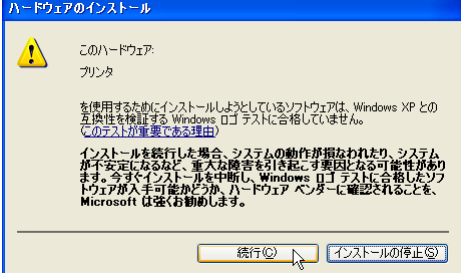

インストールが始まります。

プリンタードライバーがインストールされると、インストーラーの初期画面に戻り ます。

**3**

### 13 [終了]をクリックします。

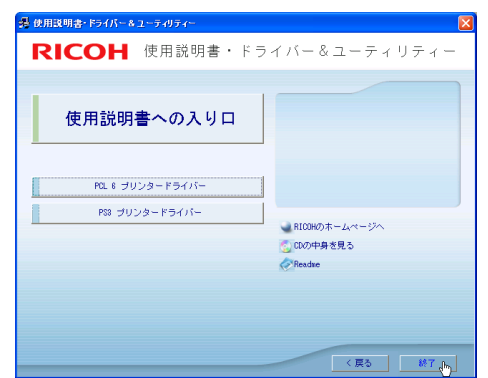

### 14 パソコンを再起動します。

これで、インストールは終了です。オプションを装着している場合は、引き続きオ プションのセットアップを行います。

日参照

<sup>z</sup> オプションのセットアップについては、P.116 「オプションセットアップ」を参照してく ださい。

## オプションセットアップ

プリンターに装着したオプションについて、プリンタードライバーの設定画面で設定しま す。

#### ☆重要

- <sup>z</sup> Windows XP Professional, Windows Server 2003/2003 R2 をご使用の場合、プリンターの プロパティの設定を変更するには、「プリンタの管理」のアクセス権が必要です。 Administrators または Power Users のメンバーとしてログオンしてください。アクセス権 の詳細については Windows のヘルプを参照してください。
	- *】* [プリンタと FAX] ウィンドウを表示します。
	- 2 ご使用のプリンターのアイコンをクリックして反転表示させ、[プリンタ のプロパティの設定]をクリックします。
	- $3$ 「デバイスの設定]タブをクリックします。
■ 「インストール可能なオプション]で装着したオプションをクリックし、 ドロップダウンリストから適切な設定値を選択します。

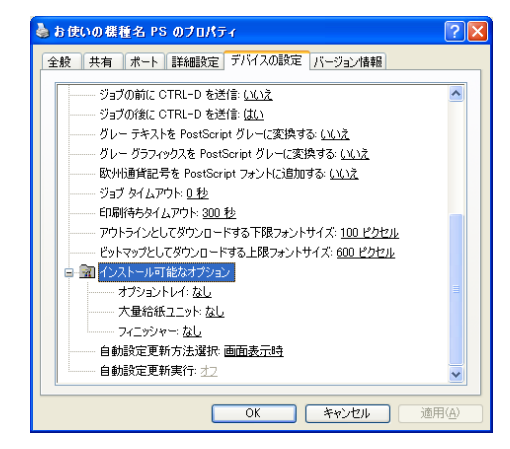

**ゟ** [OK] をクリックし、プリンターのプロパティを閉じます。

# プリンタードライバーの設定画面を表示する

プリンタードライバーの設定画面では、プリンターと印刷の設定をすることができます。設 定画面を表示させるには、3 種類の方法があります。

☆重要

- <sup>z</sup> Windows XP Professional, Windows Server 2003/2003 R2 をご使用の場合、プリンターの プロパティの設定を変更するには、「プリンタの管理」のアクセス権が必要です。 Administrators または Power Users のメンバーとしてログオンしてください。アクセス権 の詳細については Windows のヘルプを参照してください。
- ◆ [プリンタと FAX] ウィンドウからプロパティを表示する プリンターと印刷についての初期値を設定することができます。ここでの設定が、使用 するアプリケーションに共通な初期値になります。 アプリケーションによっては、ここでの設定が反映されない場合もあります。
- ◆ [プリンタと FAX] ウィンドウから印刷設定を表示する 印刷についての初期値を設定することができます。ここでの設定が、使用するアプリケー ションに共通な初期値になります。 アプリケーションによっては、ここでの設定が反映されない場合もあります。
- アプリケーションからプロパティを表示する 印刷するアプリケーションだけに有効な設定ができます。

日参照

<sup>z</sup> 設定項目の詳細については、P.119 「プロパティの設定項目」を参照してください。

# [プリンタと FAX]ウィンドウからプロパティを表示する

[プリンタと FAX]ウィンドウからプロパティを表示します。

- 1 [プリンタと FAX]ウィンドウを表示します。
- 2 プリンターのアイコンをクリックして反転表示させ、[プリンタのプロパ ティの設定]をクリックします。

プロパティが表示されます。

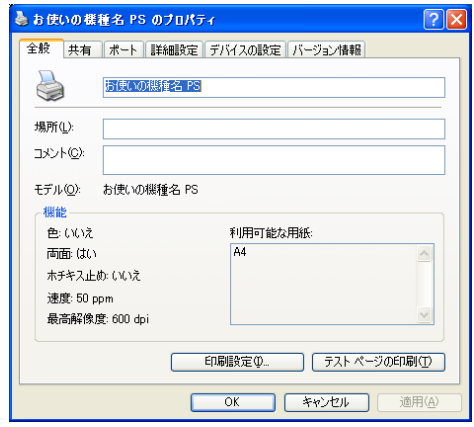

# [プリンタと FAX] ウィンドウから印刷設定を表示する

[プリンタと FAX]ウィンドウから印刷設定を表示します。

- *】*「プリンタと FAX]ウィンドウを表示します。
- 2 プリンターのアイコンをクリックして反転表示させ、[印刷設定の選択] をクリックします。

印刷設定が表示されます。

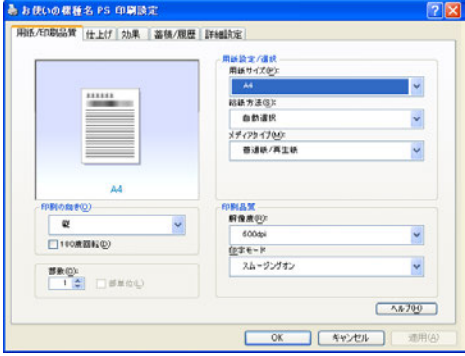

# アプリケーションからプロパティを表示する

アプリケーションからプロパティを表示します。

### 1 [ファイル]メニューの[印刷]をクリックします。

2 [プリンタ名]を確認し、[詳細設定]をクリックします。 プロパティが表示されます。

#### 4 補足

- <sup>z</sup> アプリケーションによって操作手順が異なる場合があります。
- <sup>z</sup> アプリケーションによって、プロパティを表示できない場合があります。その場合は、 [プリンタと FAX]ウィンドウからプロパティを表示してください。

# プロパティの設定項目

プリンター全般にかかわる設定について、リコーのプリンター固有の機能を中心に説明し ます。

☆重要

<sup>z</sup> Windows XP Professional, Windows Server 2003/2003 R2 をご使用の場合、プリンターの プロパティの設定を変更するには、「プリンタの管理」のアクセス権が必要です。 Administrators または Power Users のメンバーとしてログオンしてください。アクセス権 の詳細については Windows のヘルプを参照してください。

日参照

<sup>z</sup> 選択できるタブ、設定項目、および設定値は、使用する機種によって異なる場合があり ます。機種ごとの違いについては、P.163 「機種情報」を参照してください。

# [デバイスの設定]タブ

設定する項目をクリックすると、右側にドロップダウンリストボックスが表示されます。ク リックしてリストを開き、設定値を選択します。

表示される設定項目、および設定値の内容は、ご使用の機種によって異なる場合がありま す。

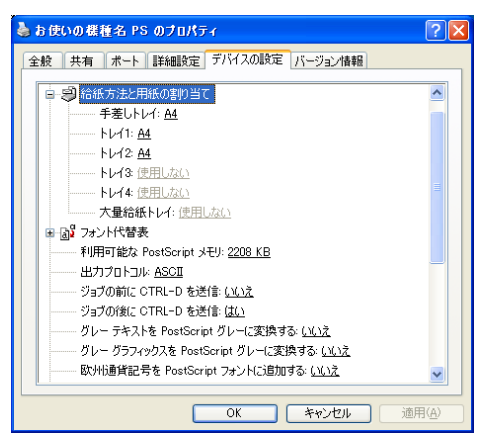

1 [給紙方法と用紙の割り当て]

各トレイに用紙サイズを割り当てます。通常は、ここで設定する必要はありません。た だし、標準給紙トレイが 1 つしかない機種では、用紙サイズを必ず設定します。 装着したオプション装置が使用できない場合は、[インストール可能なオプション]で、 装着したオプションの設定を確認してください。

### 2 [利用可能な PostScript メモリ]

プリンターのメモリー容量が表示されます。通常は、ここで設定する必要はありませ ん。

3 [出力プロトコル]

データの通信プロトコルを選択します。パラレルインターフェース、または USB イン ターフェースで接続しているときは、「ASCII」を選択してください。その他のプロト コルを選択するとエラーになります。

- 4[ジョブの前に CTRL D を送信] ネットワーク環境で使用している場合は、[いいえ]を選択してください。 パラレルインターフェース、または USB インターフェースで接続している場合は、[は い]を選択してください。
- 5 「ジョブの後に CTRL-D を送信] ネットワーク環境で使用している場合は、[いいえ]を選択してください。 パラレルインターフェース、または USB インターフェースで接続している場合は、[い いえ]を選択してください。

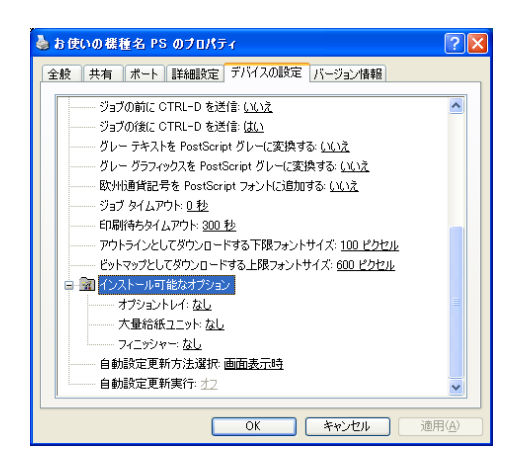

1 [インストール可能なオプション] 接続したオプション装置を設定します。 各オプションの詳細については、本機に同梱のマニュアルを参照してください。

### ◆フォントの置き換えの操作

システムで標準として使用する TrueType フォントを、プリンターフォントに置き換えて 印刷する設定をします。

TrueType フォントをプリンターフォントに置き換えると、より高速で印刷できます。

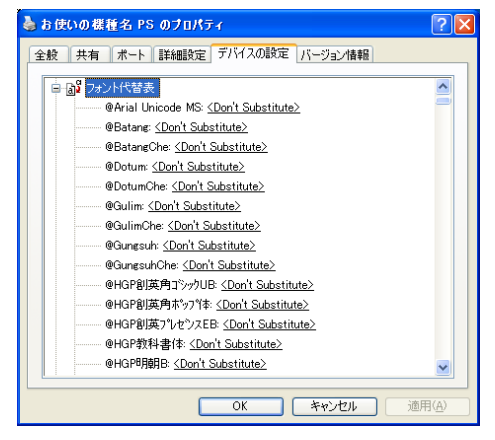

- 1)[フォント代替表]の前に「+」が表示されているときは、クリックして下層の項目 を表示します。パソコンにインストールされているフォントが一覧表示されます。
- 2) 置き換える TrueType フォントをクリックします。 フォント名の右側にドロップダウンリストボックスが表示されます。
- 3) ドロップダウンリストボックスから、置き換えるフォントを選択します。
- 4)[適用]をクリックします。

**3**

# 印刷設定の設定項目

用紙やレイアウトなど、アプリケーションから印刷するときに必要な値を設定します。 [プリンタと FAX]ウィンドウから印刷設定を表示した場合は、ここでの設定が、使用する アプリケーションに共通な初期値になります。

アプリケーションによっては、ここでの設定が反映されない場合もあります。

アプリケーションから印刷設定を表示した場合は、そのアプリケーションだけに有効な設 定となります。

# [用紙 / 印刷品質]タブ

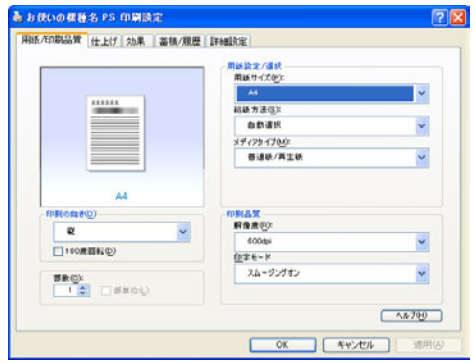

### 1 「用紙サイズ]

印刷する用紙のサイズを選択します。

[PostScript カスタムページサイズ]を選択すると不定型の用紙サイズを設定すること ができます。

「(フル)」付きの用紙を選択できる機種で印刷した場合、余白なしで印刷できます。

### 2 [給紙方法]

印刷に使用する給紙トレイを設定します。

「自動選択」に設定すると、最適な用紙のセットされた給紙トレイが自動的に選択され ます。

プリンターに接続しているのに使用できないオプショントレイがある場合、オプショ ンが正しく設定されていない可能性があります。「インストール可能なオプション」で オプションを正しく設定してください。

#### 3[メディアタイプ]

印刷する用紙の種類を選択します。

4 [印刷の向き] 印刷の向きを指定します。

### 5 [180 度回転] 画像を 180 度回転させて印刷するかどうか設定します。

#### 6 「部数1

部数を指定します。複数部指定すると、[部単位]を指定してソートして印刷できます。

- 7[解像度]
	- 解像度を設定します。
- 8 「印字モード] スムージングを有効にして印刷するかどうか、およびトナーを節約して印刷するかど うかを選択します。
- 9[トナーセーブ] トナーを節約するかどうかを選択します。

### 4 補足

- <sup>z</sup> 印字モードはモノクロ機の場合に設定できます。カラー機では表示されません。
- <sup>z</sup> トナーセーブはカラー機の場合に設定できます。モノクロ機では表示されません。モノ クロ機では印字モードの設定項目としてトナーセーブを設定できます。

# [仕上げ]タブ

印刷に使用する給紙トレイと、用紙の種類を設定します。

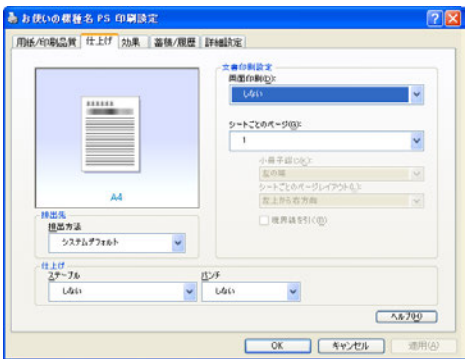

#### 1 [両面印刷]

用紙の両面に印刷するかどうかと、用紙の綴じ方向を指定します。 この機能は、プリンターにオプションとして両面印刷ユニットが装着されている場合、 または両面印刷機能が標準搭載されている場合に使用することができます。両面印刷 ユニットが装着されていない場合、または両面印刷機能が標準搭載されていない場合 は、この機能を設定しないでください。

2[シートごとのページ]

1 枚の用紙に何ページ分のデータを印刷するか指定し、複数ページ印刷するときのレ イアウトを指定します。また、[境界線を引く]では、ページごとに枠線を付けるかど うかの設定も行えます。

3 [排出方法]

印刷した用紙を排出するトレイを指定します。

### 4[ステープル]

印刷した用紙をステープルするかどうか指定します。ステープルする場合は、ステー プル位置を選択します。

#### 5[パンチ]

印刷した用紙をパンチするかどうか指定します。パンチする場合は、パンチ位置を選 択します。

# [効果]タブ

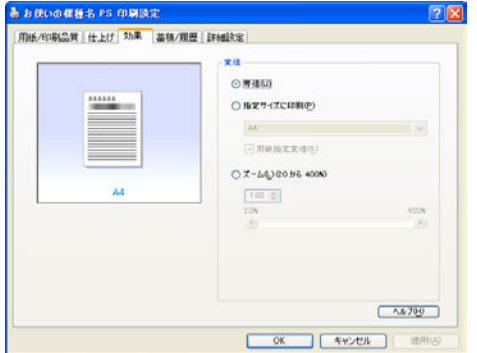

1[変倍]

**3**

印刷サイズを変更できます。

# [蓄積 / 履歴] タブ

Plug-in モジュールの機能を設定します。Plug-in モジュールは、プリンタードライバーや PPD ファイルで実現できない機能を追加するモジュールで、「試し印刷」、「機密印刷」など の機能を提供します。

表示される設定項目、および設定値の内容は、ご使用の機種によって異なる場合がありま す。

PageMaker など独自のドライバーを使用するアプリケーションではこの機能は無効です。

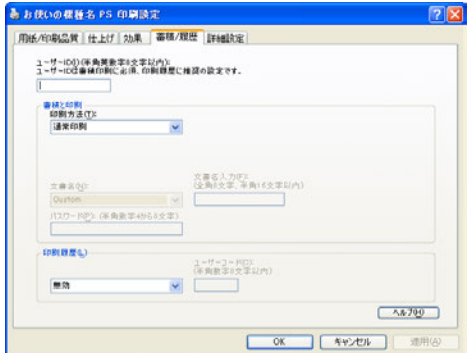

#### 1 [ユーザー ID]

「通常印刷」、「試し印刷」、「機密印刷」、「保留印刷」、「保存印刷」、「プリンターに保存 して印刷する」で使用するユーザー ID を入力します。

### 2 [印刷方法]

「通常印刷」、「試し印刷」、「機密印刷」、「保留印刷」、「保存印刷」、「プリンターに保存 して印刷する」のうち、どの方法で印刷するかを指定します。

「試し印刷」、「機密印刷」、「保留印刷」、「保存印刷」、「プリンターに保存して印刷する」 を選択したときは、「ユーザー ID」を必ず入力してください。 「機密印刷」を選択したときは、「パスワード」を必ず入力してください。

#### 3 [印刷履歴]

印刷履歴で使用するユーザーコードを入力します。[有効]を選択すると、[ユーザー コード]の入力が可能になります。

4 [ユーザーコード]

ユーザーコード別カウンタで使用するユーザーコードを入力します。また利用者制限 にも使用されます。[有効]を選択すると、[ユーザーコード]の入力が可能になります。

日参照

- z 「通常印刷」、「試し印刷」、「機密印刷」、「保留印刷」、「保存印刷」、「プリンターに保存し て印刷する」の操作方法については、P.126 「いろいろな印刷」を参照してください。
- <sup>z</sup> ユーザーコード別カウンターについては、本機に同梱のプリンター機能を記載している 使用説明書を参照してください。

# [詳細設定]タブ

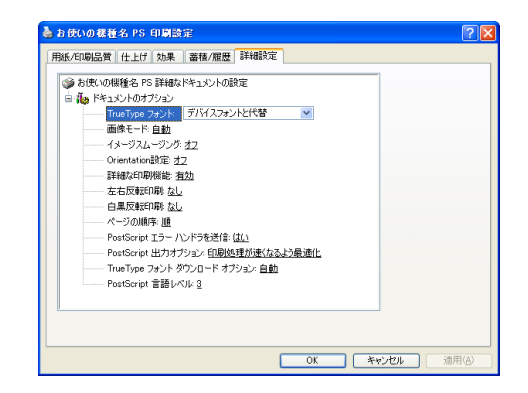

1 [画像モード]

印刷する画像にあわせてディザパターンを指定できます。

- ・「自動」:印刷する文書内の各要素(文字、イメージグラフィックス)ごとに適した ディザパターンを自動的に適応します。
- z 「写真」:写真に適したディザパターンを適用します。
- z 「文字」:文字に適したディザパターンを適用します。
- z 「ユーザー設定」:ハーフトーンを設定可能なアプリケーションからの印刷で、指定 したハーフトーンを有効にしたい場合に設定します。
- 2[イメージスムージング]

イメージデータをスムージングするかどうかを選択します。または、スムージングす るときのしきい値を選択します。

3 [Orientation 設定]

一部のアプリケーションで印刷時の用紙方向の設定ができないとき指定することがで きます。

# いろいろな印刷

Windows XP からのいろいろな印刷例を紹介します。

4 補足

- <sup>z</sup> ここで説明する印刷は、機種の違いやプロパティの設定項目により、行えない場合があ ります。
- <sup>z</sup> アプリケーションによって、印刷の操作は異なります。設定方法については、それぞれ のアプリケーションの使用説明書を参照してください。

## 画質を調整して印刷する

画質の調整項目には、画像モードなどがあります。これらの各項目を好みの設定にして、印 刷することができます。

- 1 印刷するデータを表示します。
- 2 [ファイル]メニューの[印刷]をクリックして、ご使用のプリンターが 選択されていることを確認します。
- 3 [詳細設定]をクリックします。
- 4 [詳細設定]タブをクリックします。
- ♪ [ドキュメントのオプション] の各項目を設定します。

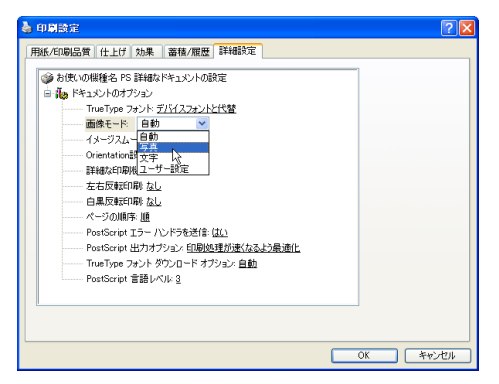

*6* [OK] をクリックし、[印刷設定] ダイアログを閉じます。

### ● 【印刷】をクリックします。

日参照

<sup>z</sup> 各調整項目については、P.125 「[詳細設定]タブ」を参照してください。

## 特殊な用紙に印刷する

特殊な用紙に印刷するときは、用紙の種類を選択します。

- 1 印刷するデータを表示します。
- 2 [ファイル]メニューの[印刷]をクリックして、ご使用のプリンターが 選択されていることを確認します。
- *3* 「詳細設定】をクリックします。
- 4 [用紙/印刷品質]タブをクリックします。
- 5 [メディアタイプ] ボックスで印刷に使用する用紙の種類を選択します。

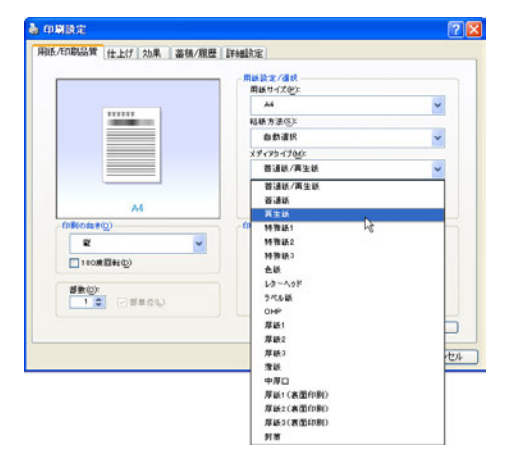

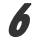

6 「給紙方法]ボックスから、用紙をセットしたトレイを選択します。

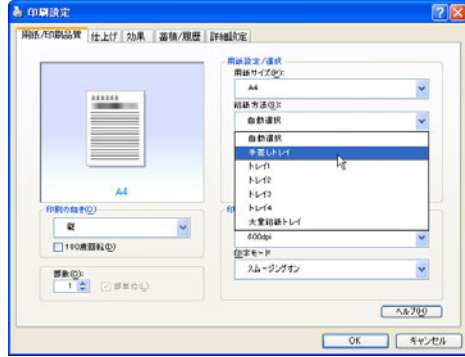

 $\bar{Z}$  [OK] をクリックします。

*8* [印刷] をクリックします。

# 不定型サイズの用紙に印刷する

不定型の用紙サイズを設定することができます。

- 1 印刷するデータを表示します。
- 2 [ファイル]メニューの[印刷]をクリックして、ご使用のプリンターが 選択されていることを確認します。
- *3* 「詳細設定】をクリックします。
- 4 [用紙/印刷品質]タブをクリックします。
- $\boldsymbol{5}$  [用紙サイズ]をクリックし、[PostScript カスタムページサイズ]を選択 します。

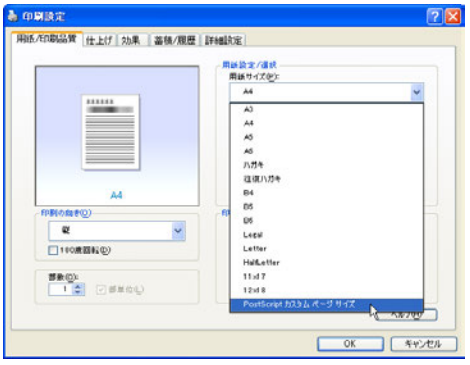

6 [mm/inch 切り替え]で設定値に使用する単位を選択し、[幅]、[長さ]の ボックスに設定する用紙のサイズを入力して、[OK]をクリックします。 [mm/inch 切り替え]で「mm」を選択した場合、入力した値のとおりに設定されな い場合があります。

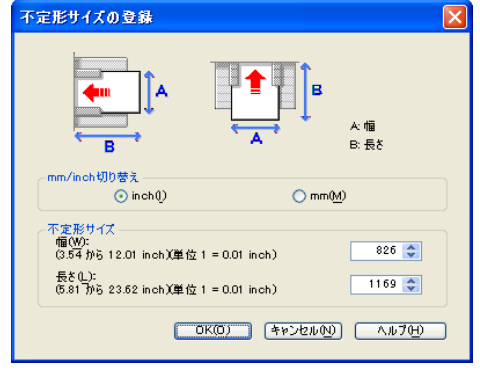

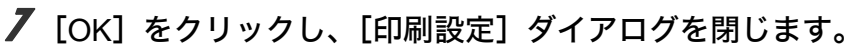

*8* [印刷] をクリックします。

4 補足

<sup>z</sup> カスタム用紙サイズ印刷時、用紙サイズの計算誤差により、サイズのミスマッチが発生 する場合があります。

## ソートする

印刷した用紙を 1 部ずつソートすることができます。

- 1 印刷するデータを表示します。
- 2 [ファイル]メニューの[印刷]をクリックして、ご使用のプリンターが 選択されていることを確認します。
- 3 [詳細設定]をクリックします。
- 4 [用紙 / 印刷品質] タブをクリックします。
- 5 [部数]を設定します。 [部数]を 2 部以上に設定すると、[部単位]が設定できます。
- 6 [部単位] をクリックします。

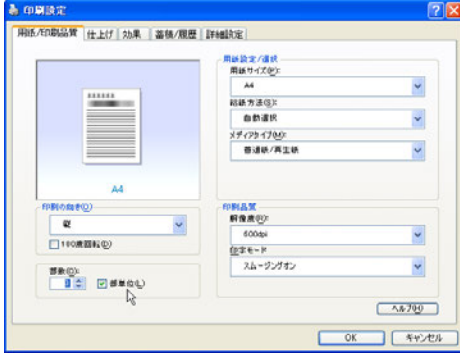

7 [OK]をクリックし、[印刷設定]ダイアログを閉じます。

### $\boldsymbol{\mathcal{S}}$  [印刷] をクリックします。

●補足

- <sup>z</sup> ソートするには、HDD、または SDRAM の適切な容量が必要です。標準で HDD を搭載し ていない機種では、拡張 HDD を増設してください。また、ソートに必要な SDRAM 容量 については、本機に同梱のプリンター機能を記載している使用説明書を参照してくださ い。
- <sup>z</sup> ソートする場合には、アプリケーション側の部単位のチェックは外してください。
- <sup>z</sup> 排紙先にシフト機能がある場合は、シフトソートされます。

## 用紙の両面に印刷する

用紙の両面に印刷することができます。

☆重要

- <sup>z</sup> 両面印刷には、両面印刷ユニットまたは両面印刷機能が必要です。
	- 1 印刷するデータを表示します。
	- 2 [ファイル]メニューの[印刷]をクリックして、ご使用のプリンターが 選択されていることを確認します。
	- *3* [詳細設定] をクリックします。
	- *4* [仕上げ] タブをクリックします。
	- $\bm{5}$  [両面印刷]で、[長辺とじ]または [短辺とじ] のいずれかを選択します。

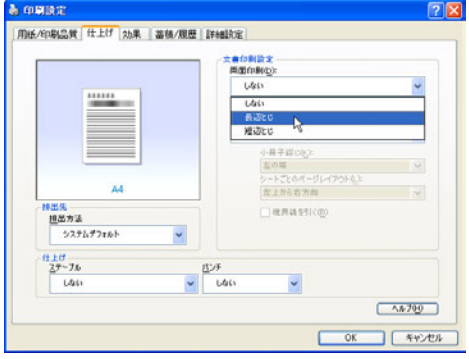

**6** [OK] をクリックし、[印刷設定] ダイアログを閉じます。

### ● 【印刷】をクリックします。

#### 日参照

<sup>z</sup> 両面印刷に関する設定ができない場合は、[デバイスの設定]タブで、装着したオプショ ンの設定を確認してください。[デバイスの設定]タブの設定方法については、P.120 「[デ バイスの設定]タブ」を参照してください。

# ステープルする

印刷した用紙に 1 部ずつステープルできます。

- 1 印刷するデータを表示します。
- 2 [ファイル]メニューの[印刷]をクリックして、ご使用のプリンターが 選択されていることを確認します。
- 3 [詳細設定]をクリックします。
- *4* [仕上げ] タブをクリックします。
- 5 [排出方法]ボックスで、排紙トレイを指定します。
- 6 [ステープル]ボックスで、ステープル位置を指定します。

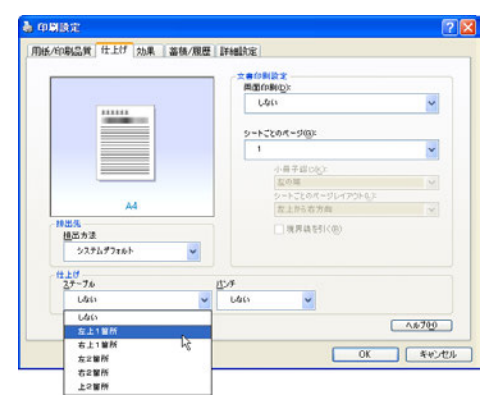

**7** [OK] をクリックし、[印刷設定] ダイアログを閉じます。

*8* [印刷] をクリックします。

4 補足

<sup>z</sup> ステープルを使うには、オプションのフィニッシャーが必要です。

## パンチする

印刷した用紙にパンチ穴を開けることができます。

- 1 印刷するデータを表示します。
- 2 [ファイル]メニューの[印刷]をクリックして、ご使用のプリンターが 選択されていることを確認します。
- 3 「詳細設定】をクリックします。
- 4 [仕上げ] タブをクリックします。
- $\bm{5}$  [排出方法] ボックスで、排紙トレイを指定します。

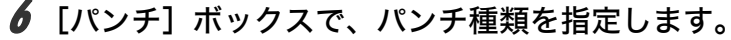

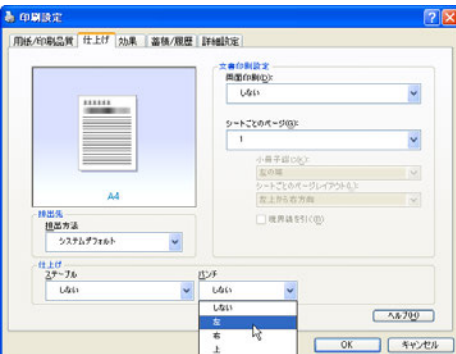

**/** [OK] をクリックし、[印刷設定] ダイアログを閉じます。

*8* [印刷] をクリックします。

4 補足

<sup>z</sup> パンチを使うには、オプションのフィニッシャーが必要です。

# 試し印刷

まず 1 部だけ印刷し、その印刷結果を確認後、操作部から任意の部数を設定して、印刷で きます。

- 1 印刷するデータを表示します。
- 2 [ファイル]メニューの[印刷]をクリックして、ご使用のプリンターが 選択されていることを確認します。
- *3* 「詳細設定】をクリックします。
- 4 [蓄積 / 履歴] タブをクリックします。
- $\boldsymbol{5}$  [印刷方法] ボックスで「試し印刷」を選択します。

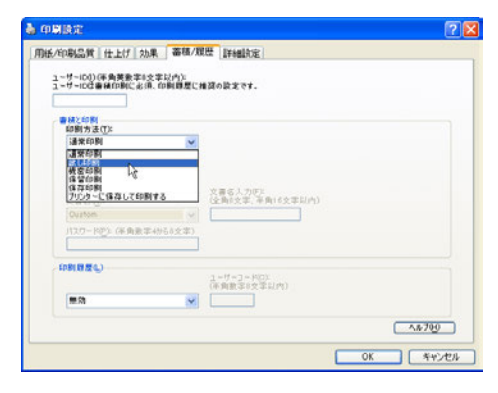

*6* [ユーザーID] ボックスに、半角英数 8 文字以内でユーザーID を入力しま す。

 $\overline{J}$  [OK] をクリックします。

- 8 印刷部数を 2 部以上に設定して、印刷を実行します。 まずデータが 1 部だけ印刷されます。
- 9 プリンターの操作部で任意の部数を指定し、印刷を実行します。

### →補足

- <sup>z</sup> 試し印刷の機能を使うには、HDD が必要です。標準で HDD を搭載していない機種では、 拡張 HDD を増設してください。
- <sup>z</sup> 操作部の操作については、本機に同梱のプリンター機能を記載している使用説明書を参 照してください。

### 機密印刷

パスワードを設定して印刷できます。

- 1 印刷するデータを表示します。
- 2 [ファイル]メニューの[印刷]をクリックして、ご使用のプリンターが 選択されていることを確認します。
- 3 [詳細設定]をクリックします。
- *4* 「蓄積 / 履歴] タブをクリックします。
- $\boldsymbol{5}$  「印刷方法]ボックスで「機密印刷」を選択します。

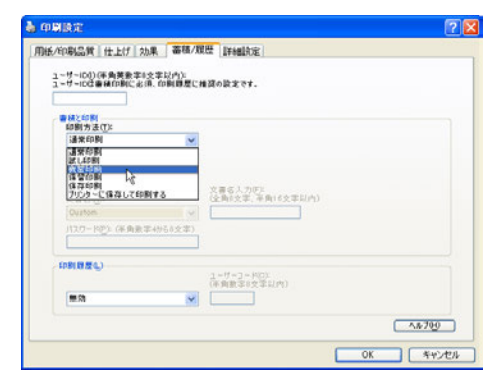

- **6** 「ユーザーID] ボックスに、半角英数 8 文字以内でユーザーID を入力しま す。
- ✔ 「パスワード】ボックスに、パスワードを入力します。
- $\boldsymbol{\mathcal{S}}$  [OK] をクリックします。
- *9* [印刷] をクリックします。 ここでは印刷は行われず、印刷データはプリンター内部に蓄積されます。

### *】0* プリンターの操作部でパスワードを入力し、任意の部数を指定して印刷 を実行します。

日参照

- <sup>z</sup> 機密印刷の機能を使うには、HDD が必要です。標準で HDD を搭載していない機種では、 拡張 HDD を増設してください。
- <sup>z</sup> パスワードは、半角数字 4 から 8 文字で設定してください。
- <sup>z</sup> 操作部の操作方法については、本機に同梱のプリンター機能を記載している使用説明書 を参照してください。

## 保留印刷

**3**

印刷したい文書を一時的に蓄積し、あとから操作部で印刷できます。

- 1 印刷するデータを表示します。
- 2 [ファイル]メニューの[印刷]をクリックして、ご使用のプリンターが 選択されていることを確認します。
- *3* 「詳細設定】をクリックします。
- *4* 「蓄積 / 履歴] タブをクリックします。
- $\boldsymbol{5}$  [印刷方法] ボックスで「保留印刷」を選択します。

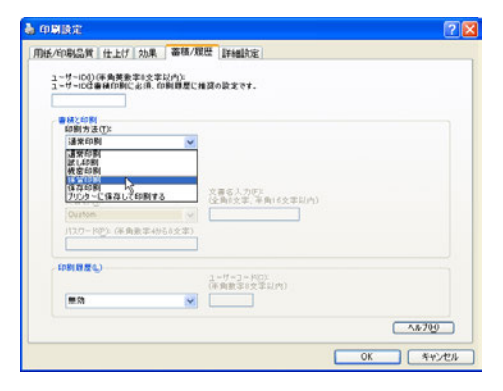

6 [ユーザーID]ボックスに、半角英数 8 文字以内でユーザーID を入力しま す。

蓄積する文書に、全角 8 文字、または半角 16 文字以内で任意の文書名を設定するこ とができます。

7 [OK]をクリックします。

### 8 印刷を実行します。

印刷は行われず、印刷データはプリンター内部に蓄積されます。

9 プリンターの操作部で印刷を実行します。 蓄積されていた文書は、印刷後、削除されます。 4 補足

- <sup>z</sup> 保留印刷の機能を使うには、HDD が必要です。標準で HDD を搭載していない機種では、 拡張 HDD を増設してください。
- <sup>z</sup> 操作部の操作については、本機に同梱のプリンター機能を記載している使用説明書を参 照してください。

## 保存印刷

印刷したい文書をプリンターに蓄積し、必要なときに操作部で印刷できます。

- 1 印刷するデータを表示します。
- 2 [ファイル]メニューの[印刷]をクリックして、ご使用のプリンターが 選択されていることを確認します。
- 3 [詳細設定]をクリックします。
- *4* [蓄積 / 履歴] タブをクリックします。
- $\bm{5}$  [印刷方法] ボックスで「保存印刷」を選択します。

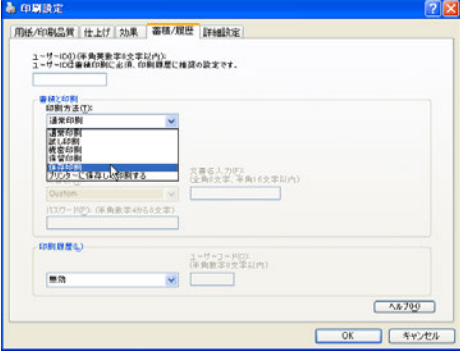

**6** 「ユーザーID] ボックスに、半角英数 8 文字以内でユーザーID を入力しま す。

蓄積する文書に、全角 8 文字、または半角 16 文字以内で任意の文書名を設定するこ とができます。

蓄積する文書に、半角数字 4 から 8 文字で任意のパスワードを設定することができ ます。

- $\overline{Z}$  [OK] をクリックします。
- $\boldsymbol{\mathcal{S}}$  印刷を実行します。 印刷は行われず、印刷データはプリンター内部に蓄積されます。
- 9 プリンターの操作部で印刷を実行します。

4 補足

**3**

- <sup>z</sup> プリンターに保存の機能を使うには、HDD が必要です。標準で HDD を搭載していない 機種では、拡張 HDD を増設してください。
- <sup>z</sup> 操作部の操作については、本機に同梱のプリンター機能を記載している使用説明書を参 照してください。

# プリンターに保存して印刷する

印刷したい文書をプリンターに蓄積し、必要なときに操作部、または Web Image Monitor から印刷できます。

- 1 印刷するデータを表示します。
- 2 [ファイル]メニューの[印刷]をクリックして、ご使用のプリンターが 選択されていることを確認します。
- *3* [詳細設定] をクリックします。
- *4* 「蓄積 / 履歴】タブをクリックします。
- $\boldsymbol{5}$  [印刷方法] ボックスで 「プリンターに保存して印刷する」 を選択します。

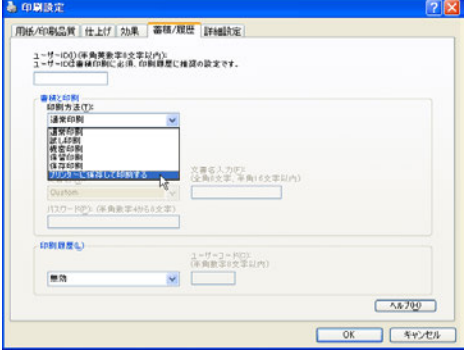

*6* 「ユーザーID]ボックスに、半角英数 8 文字以内でユーザーID を入力しま す。

蓄積する文書に、全角 8 文字、または半角 16 文字以内で任意の文書名を設定するこ とができます。

蓄積する文書に、半角数字 4 から 8 文字で任意のパスワードを設定することができ ます。

7 [OK]をクリックします。

 $\bm{s}$  印刷を実行します。

1 部目がすぐに印刷され、印刷データはプリンター内部に蓄積されます。

### 9 プリンターの操作部で印刷を実行します。

→補足

- ·保存して印刷の機能を使うには、HDD が必要です。標準で HDD を搭載していない機種 では、拡張 HDD を増設してください。
- <sup>z</sup> 操作部の操作については、本機に同梱のプリンター機能を記載している使用説明書を参 照してください。

# Windows Vista で使う

プリンタードライバーのインストール、オプションセットアップなどのパソコン側での準 備と設定項目、およびいろいろな印刷方法について説明します。

# プリンタードライバーをインストールする

本機に同梱の CD-ROM から、PostScript 3 のプリンタードライバーをインストールします。 ここでは、プリンターをパラレルインタフェースで接続した場合を例に説明します。

### ☆重要

- <sup>z</sup> インストール手順は、必ず最後まで実行してください。インストールを中断する場合は、 [キャンセル]をクリックしてください。
- <sup>z</sup> インストールの途中で、パソコンの電源遮断、強制終了などがあった場合、次回にイン ストールできないことがあります。
- · Windows Vista でオートランプログラムを使用してインストールするときは、「プリンタ の管理」のアクセス権が必要です。内容を変更するときは、管理者権限を持つアカウン トでログオンするか、一時的に管理者として実行してください。詳しくは Windows のヘ ルプを参照してください。

### 1 本機に同梱の CD-ROM をセットします。

インストーラーが起動します。

お使いの環境によっては、「自動再生]ダイアログが表示されます。「SETUP.EXE の 実行]をクリックしてください。また、お使いの環境によっては、続いて[ユーザー アカウント制御]ダイアログが表示されます。[続行]をクリックして、オートラン プログラムを許可してください。

### 2 [プリンタードライバー(オプション)]をクリックします。

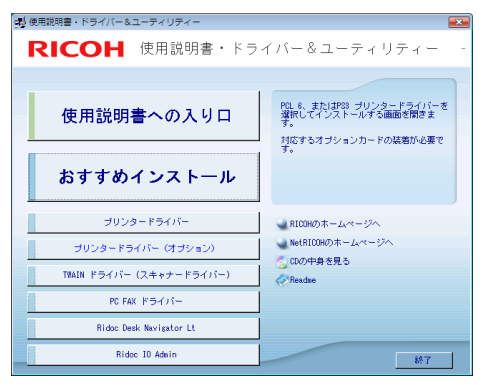

## $3$  [PS3 プリンタードライバー]をクリックします。

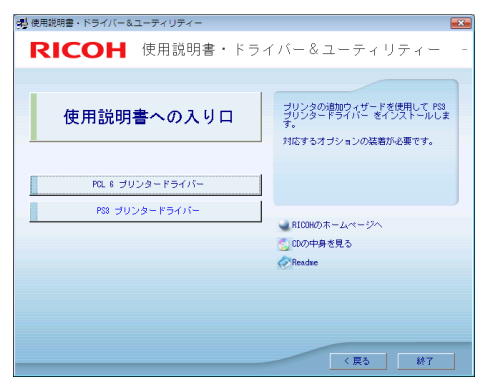

[プリンタの追加]が表示されます。

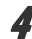

4 [ローカルプリンタを追加します]をクリックします。

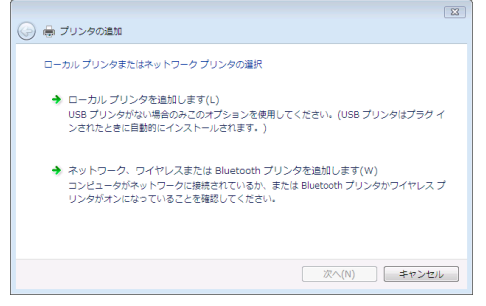

♪ 使用するプリンターポートを選択し、[次へ] をクリックします。

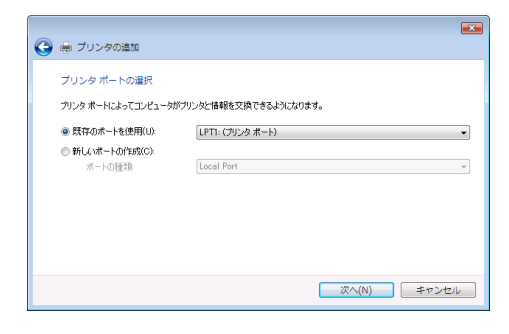

6 [プリンタドライバのインストール]で追加するプリンターの機種を選択 し、[次へ]をクリックします。

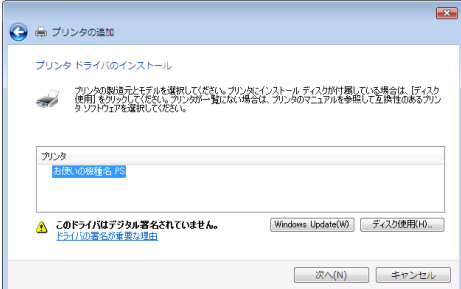

### 7 必要に応じて[プリンタ名]を変更し、[次へ]をクリックします。 プリンターを通常のプリンターとして使用するときは、「はい]を選択します。

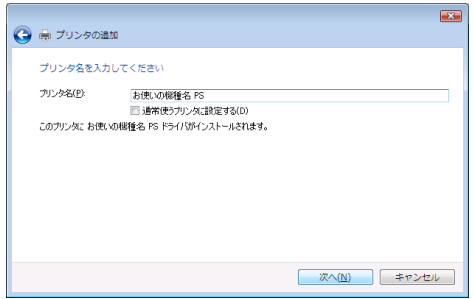

[ユーザーアカウント制御]ダイアログが表示されたら、[続行]をクリックしてく ださい。

次の画面が表示されたら、[このドライバソフトウェアをインストールします]をク リックします。

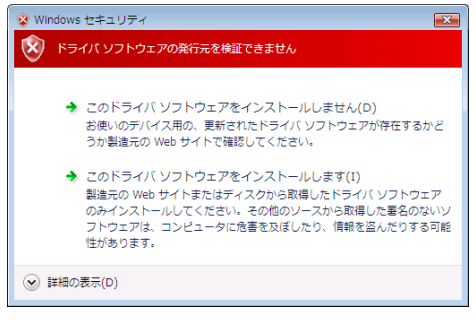

インストールがはじまります。

*8* プリンターをネットワークで共有するときは[このプリンタを共有して、 ネットワークのほかのコンピュータから検索および使用できるようにす る]、共有しないときは[このプリンタを共有しない]を選択し、[次へ] をクリックします。

[このプリンタを共有して、ネットワークのほかのコンピュータから検索および使用 できるようにする]を選択した場合は、共有名を入力してください。

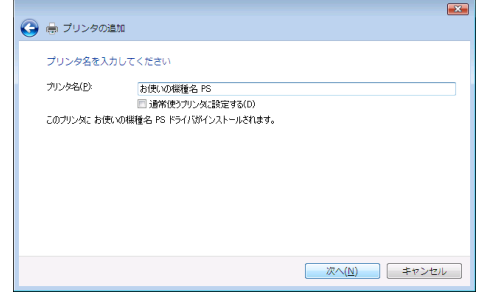

● [完了] をクリックします。

テストページの印刷は、インストール終了後に行ってください。

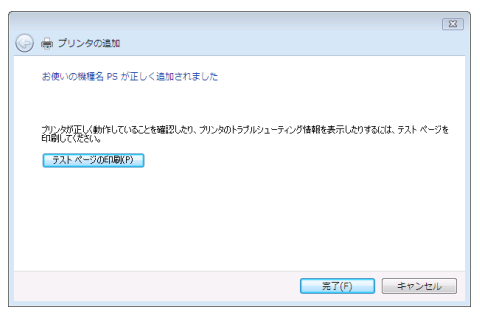

プリンタードライバーがインストールされると、インストーラーの初期画面に戻り ます。

10 [終了] をクリックします。

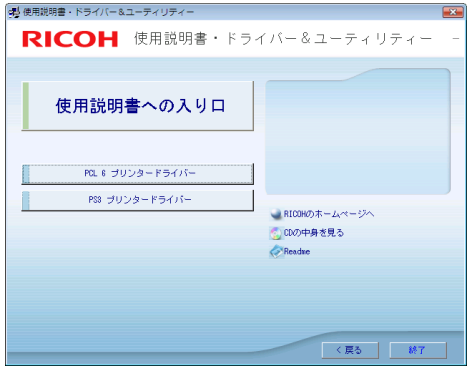

11 パソコンを再起動します。

これで、インストールは終了です。オプションを装着している場合は、引き続きオ プションのセットアップを行います。

日参照

<sup>z</sup> オプションのセットアップについては、P.92 「オプションセットアップ」を参照してく ださい。

# オプションセットアップ

プリンターに装着したオプションについて、プリンタードライバーの設定画面で設定しま す。

☆重要

- <sup>z</sup> プリンターのプロパティの内容を変更するには「プリンタの管理」のアクセス権が必要 です。内容を変更するときは、管理者権限を持つアカウントでログオンするか、一時的 に管理者として実行してください。詳しくは Windows のヘルプを参照してください。
	- ♪ [プリンタ] ウィンドウを表示します。
- 2 プリンターのアイコンをクリックして反転表示させ、[プリンタのプロパ ティの設定]をクリックします。
- 3 [デバイスの設定]タブをクリックします。
- 4 [インストール可能なオプション]で装着したオプションをクリックし、 ドロップダウンリストから適切な設定値を選択します。

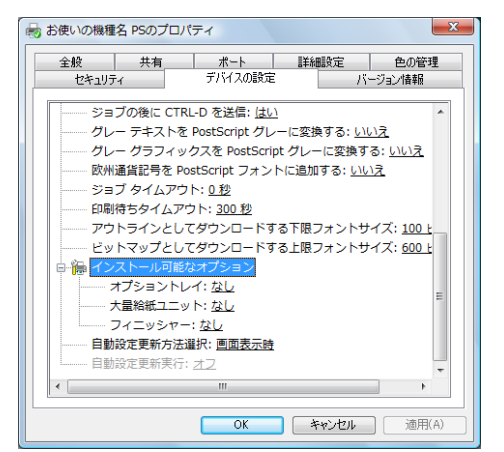

*5* [OK]をクリックし、プリンターのプロパティを閉じます。

# プリンタードライバーの設定画面を表示する

プリンタードライバーの設定画面では、プリンターと印刷の設定をすることができます。設 定画面を表示させるには、3 種類の方法があります。

### ☆重要

- <sup>z</sup> プリンターのプロパティの内容を変更するには「プリンタの管理」のアクセス権が必要 です。内容を変更するときは、管理者権限を持つアカウントでログオンするか、一時的 に管理者として実行してください。詳しくは Windows のヘルプを参照してください。
- ◆ [プリンタ] ウィンドウからプロパティを表示する プリンターと印刷についての初期値を設定することができます。ここでの設定が、使用 するアプリケーションに共通な初期値になります。 アプリケーションによっては、ここでの設定が反映されない場合もあります。
- ◆ [プリンタ] ウィンドウから印刷設定を表示する 印刷についての初期値を設定することができます。ここでの設定が、使用するアプリケー ションに共通な初期値になります。 アプリケーションによっては、ここでの設定が反映されない場合もあります。
- アプリケーションからプロパティを表示する 印刷するアプリケーションだけに有効な設定ができます。

日参照

<sup>z</sup> 設定項目の詳細については、P.94 「プロパティの設定項目」を参照してください。

# [プリンタ]ウィンドウからプロパティを表示する

「プリンタ]ウィンドウからプロパティを表示します。

- ┃ [プリンタ] ウィンドウを表示します。
- 2 プリンターのアイコンをクリックして反転表示させ、[プリンタのプロパ ティの設定]をクリックします。

プロパティが表示されます。

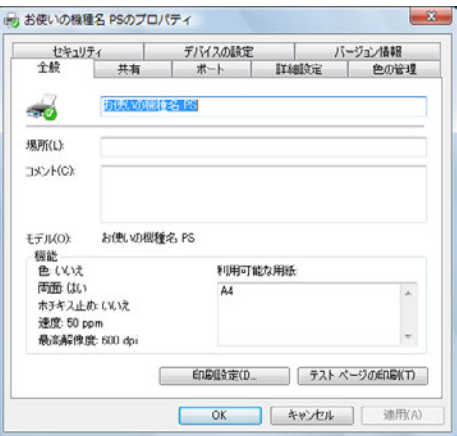

# [プリンタ]ウィンドウから印刷設定を表示する

「プリンタ]ウィンドウから印刷設定を表示します。

- 【 プリンタ】ウィンドウを表示します。
- 2 プリンターのアイコンをクリックして反転表示させ、[印刷設定の選択] をクリックします。

印刷設定が表示されます。

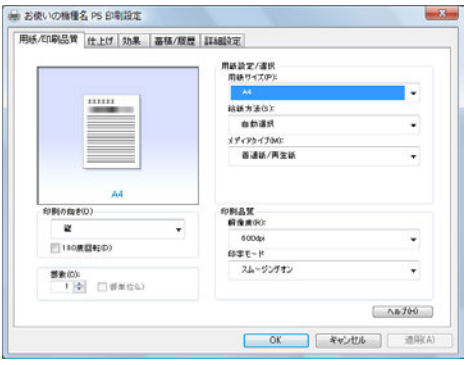

# アプリケーションからプロパティを表示する

アプリケーションからプロパティを表示します。

### 1 [ファイル]メニューの[印刷]をクリックします。

2 [プリンタ名]を確認し、[詳細設定]をクリックします。 プロパティが表示されます。

4 補足

- <sup>z</sup> アプリケーションによって操作手順が異なる場合があります。
- <sup>z</sup> アプリケーションによって、プロパティを表示できない場合があります。その場合は、 「プリンタ]ウィンドウからプロパティを表示してください。

# プロパティの設定項目

プリンター全般にかかわる設定について、リコーのプリンター固有の機能を中心に説明し ます。

☆重要

<sup>z</sup> プリンターのプロパティの内容を変更するには「プリンタの管理」のアクセス権が必要 です。内容を変更するときは、管理者権限を持つアカウントでログオンするか、一時的 に管理者として実行してください。詳しくは Windows のヘルプを参照してください。

日参照

<sup>z</sup> 選択できるタブ、設定項目、および設定値は、使用する機種によって異なる場合があり ます。機種ごとの違いについては、P.163 「機種情報」を参照してください。

# [デバイスの設定]タブ

設定する項目をクリックすると、右側にドロップダウンリストボックスが表示されます。ク リックしてリストを開き、設定値を選択します。

表示される設定項目、および設定値の内容は、ご使用の機種によって異なる場合がありま す。

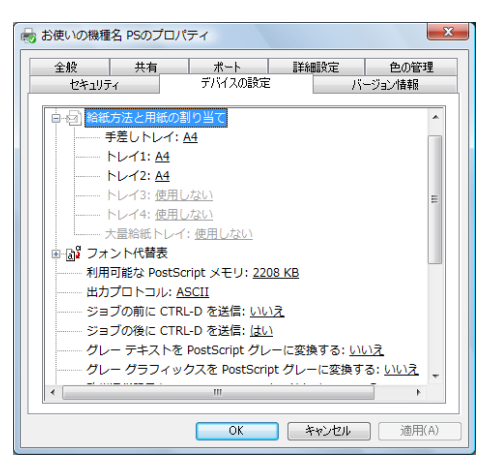

1 [給紙方法と用紙の割り当て]

各トレイに用紙サイズを割り当てます。通常は、ここで設定する必要はありません。た だし、標準給紙トレイが 1 つしかない機種では、用紙サイズを必ず設定します。 装着したオプション装置が使用できない場合は、[インストール可能なオプション]で、 装着したオプションの設定を確認してください。

#### 2 [利用可能な PostScript メモリ]

プリンターのメモリー容量が表示されます。通常は、ここで設定する必要はありませ  $h<sub>o</sub>$ 

3 「出力プロトコル]

データの通信プロトコルを選択します。パラレルインターフェース、または USB イン ターフェースで接続しているときは、「ASCII」を選択してください。その他のプロト コルを選択するとエラーになります。

4 [ジョブの前に CTRL-D を送信]

ネットワーク環境で使用している場合は、[いいえ]を選択してください。 パラレルインターフェース、または USB インターフェースで接続している場合は、[は い]を選択してください。

5[ジョブの後に CTRL D を送信]

ネットワーク環境で使用している場合は、[いいえ]を選択してください。 パラレルインターフェース、または USB インターフェースで接続している場合は、[い いえ]を選択してください。

**3**

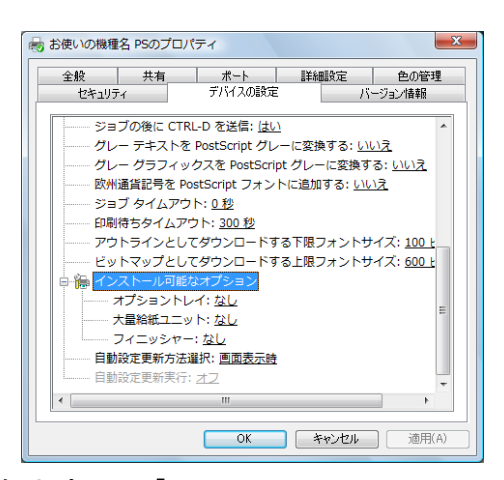

1[インストール可能なオプション] 接続したオプション装置を設定します。 各オプションの詳細については、本機に同梱のマニュアルを参照してください。

#### フォントの置き換えの操作

システムで標準として使用する TrueType フォントを、プリンターフォントに置き換えて 印刷する設定をします。

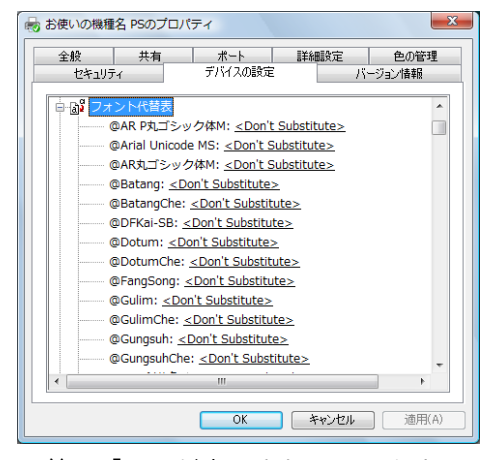

- 1)[フォント代替表]の前に「+」が表示されているときは、クリックして下層の項目 を表示します。パソコンにインストールされているフォントが一覧表示されます。
- 2) 置き換える TrueType フォントをクリックします。 フォント名の右側にドロップダウンリストボックスが表示されます。
- 3) ドロップダウンリストボックスから、置き換えるフォントを選択します。
- 4)[適用]をクリックします。

# 印刷設定の設定項目

用紙やレイアウトなど、アプリケーションから印刷するときに必要な値を設定します。 [プリンタ]ウィンドウから印刷設定を表示した場合は、ここでの設定が、使用するアプリ ケーションに共通な初期値になります。

アプリケーションによっては、ここでの設定が反映されない場合もあります。 アプリケーションから印刷設定を表示した場合は、そのアプリケーションだけに有効な設 定となります。

# [用紙 / 印刷品質]タブ

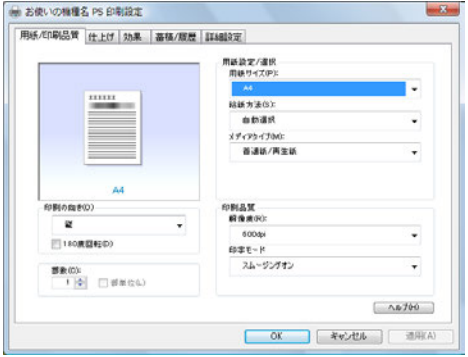

1 [用紙サイズ]

印刷する用紙のサイズを選択します。

[PostScript カスタムページサイズ]を選択すると不定型の用紙サイズを設定すること ができます。

「(フル)」付きの用紙を選択できる機種で印刷した場合、余白なしで印刷できます。

2[給紙方法]

印刷に使用する給紙トレイを設定します。

「自動選択」に設定すると、最適な用紙のセットされた給紙トレイが自動的に選択され ます。

プリンターに接続しているのに使用できないオプショントレイがある場合、オプショ ンが正しく設定されていない可能性があります。「インストール可能なオプション」で オプションを正しく設定してください。

3[メディアタイプ]

印刷する用紙の種類を選択します。

4 [印刷の向き]

印刷の向きを指定します。

5 [180 度回転]

画像を 180 度回転させて印刷するかどうか設定します。

6[部数]

部数を指定します。複数部指定すると、[部単位]を指定してソートして印刷できます。

7[解像度]

解像度を設定します。

8 「印字モード]

スムージングを有効にして印刷するかどうか、およびトナーを節約して印刷するかど うかを選択します。

9[トナーセーブ]

トナーを節約するかどうかを選択します。

4 補足

**3**

- <sup>z</sup> 印字モードはモノクロ機の場合に設定できます。カラー機では表示されません。
- <sup>z</sup> トナーセーブはカラー機の場合に設定できます。モノクロ機では表示されません。モノ クロ機では印字モードの設定項目としてトナーセーブを設定できます。

# [仕上げ]タブ

印刷に使用する給紙トレイと、用紙の種類を設定します。

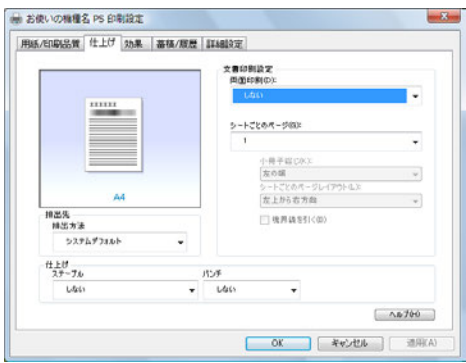

#### 1 [両面印刷]

用紙の両面に印刷するかどうかと、用紙の綴じ方向を指定します。 この機能は、プリンターにオプションとして両面印刷ユニットが装着されている場合、 または両面印刷機能が標準搭載されている場合に使用することができます。両面印刷 ユニットが装着されていない場合、または両面印刷機能が標準搭載されていない場合 は、この機能を設定しないでください。

#### 2[シートごとのページ]

1 枚の用紙に何ページ分のデータを印刷するか指定し、複数ページ印刷するときのレ イアウトを指定します。また、[境界線を引く]では、ページごとに枠線を付けるかど うかの設定も行えます。

#### 3[排出方法]

印刷した用紙を排出するトレイを指定します。

#### 4[ステープル]

印刷した用紙をステープルするかどうか指定します。ステープルする場合は、ステー プル位置を選択します。

### 5[パンチ]

印刷した用紙をパンチするかどうか指定します。パンチする場合は、パンチ位置を選 択します。

**3**

# [効果]タブ

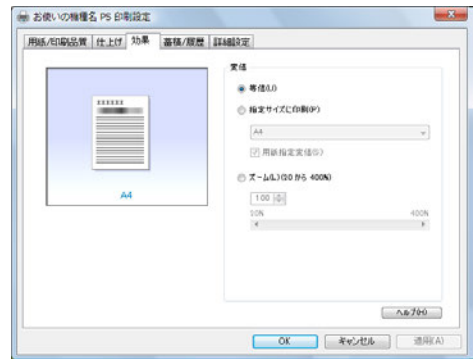

### 1[変倍]

印刷サイズを変更できます。

# [蓄積 / 履歴]タブ

Plug-in モジュールの機能を設定します。Plug-in モジュールは、プリンタードライバーや PPD ファイルで実現できない機能を追加するモジュールで、「試し印刷」、「機密印刷」など の機能を提供します。

表示される設定項目、および設定値の内容は、ご使用の機種によって異なる場合がありま す。

PageMaker など独自のドライバーを使用するアプリケーションではこの機能は無効です。

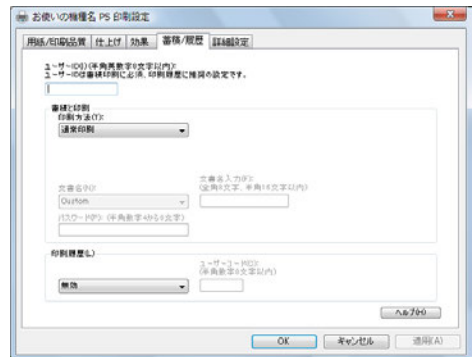

#### 1 「ユーザー ID]

「通常印刷」、「試し印刷」、「機密印刷」、「保留印刷」、「保存印刷」、「プリンターに保存 して印刷する」で使用するユーザー ID を入力します。

#### 2 [印刷方法]

「通常印刷」、「試し印刷」、「機密印刷」、「保留印刷」、「保存印刷」、「プリンターに保存 して印刷する」のうち、どの方法で印刷するかを指定します。 「試し印刷」、「機密印刷」、「保留印刷」、「保存印刷」、「プリンターに保存して印刷する」 を選択したときは、「ユーザー ID」を必ず入力してください。 「機密印刷」を選択したときは、「パスワード」を必ず入力してください。

#### 3 [印刷履歴]

印刷履歴で使用するユーザーコードを入力します。[有効]を選択すると、[ユーザー コード]の入力が可能になります。

### 4[ユーザーコード]

ユーザーコード別カウンタで使用するユーザーコードを入力します。また利用者制限 にも使用されます。[有効]を選択すると、[ユーザーコード]の入力が可能になります。

日参照

- z 「通常印刷」、「試し印刷」、「機密印刷」、「保留印刷」、「保存印刷」、「プリンターに保存し て印刷する」の操作方法については、P.151 「いろいろな印刷」を参照してください。
- <sup>z</sup> ユーザーコード別カウンターについては、本機に同梱のプリンター機能を記載している 使用説明書を参照してください。

### [詳細設定]タブ

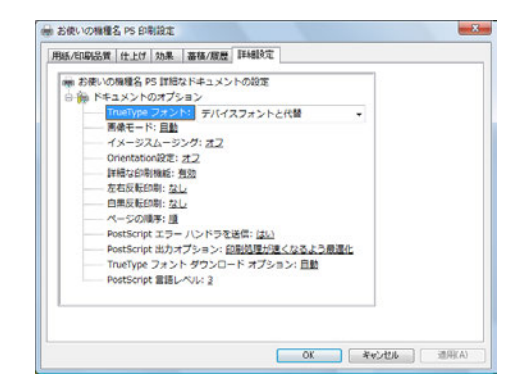

#### 1 [画像モード]

印刷する画像にあわせてディザパターンを指定できます。

- z 「自動」:印刷する文書内の各要素(文字、イメージグラフィックス)ごとに適した ディザパターンを自動的に適応します。
- z 「写真」:写真に適したディザパターンを適用します。
- z 「文字」:文字に適したディザパターンを適用します。
- z 「ユーザー設定」:ハーフトーンを設定可能なアプリケーションからの印刷で、指定 したハーフトーンを有効にしたい場合に設定します。
- 2[イメージスムージング]

イメージデータをスムージングするかどうかを選択します。または、スムージングす るときのしきい値を選択します。

3 [Orientation 設定]

一部のアプリケーションで印刷時の用紙方向の設定ができないとき指定することがで きます。

**3**

# いろいろな印刷

Windows Vista からのいろいろな印刷例を紹介します。

4 補足

- <sup>z</sup> ここで説明する印刷は、機種の違いによる設定項目の有無によって、行えない場合があ ります。
- <sup>z</sup> アプリケーションによって、印刷の操作は異なります。設定方法については、それぞれ のアプリケーションの使用説明書を参照してください。

# 画質を調整して印刷する

画質の調整項目には、RGB 補正、画像モード、カラープロファイルなどがあります。これ らの各項目を好みの設定にして、印刷することができます。

- 1 印刷するデータを表示します。
- 2 [ファイル]メニューの[印刷]をクリックして、ご使用のプリンターが 選択されていることを確認します。
- 3 [詳細設定]をクリックします。
- 4 [詳細設定]タブをクリックします。
- ♪ [ドキュメントのオプション] の各項目を設定します。

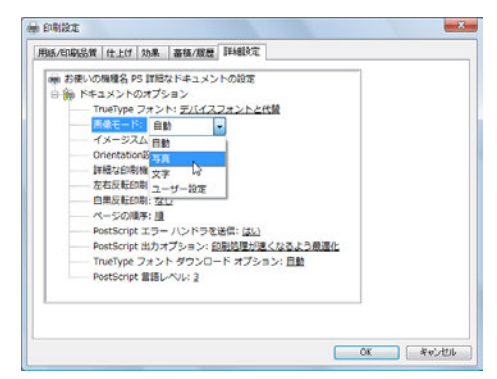

**6** [OK] をクリックします。

● 【印刷】をクリックします。

日参照

<sup>z</sup> 各調整項目については、P.150 「[詳細設定]タブ」を参照してください。

# 特殊な用紙に印刷する

特殊な用紙に印刷するときは、用紙の種類を選択します。

- 1 印刷するデータを表示します。
- 2 [ファイル]メニューの[印刷]をクリックして、ご使用のプリンターが 選択されていることを確認します。
- *3* 「詳細設定】をクリックします。
- [用紙 / 印刷品質] タブをクリックします。
- 5 [メディアタイプ] ボックスで印刷に使用する用紙の種類を選択します。

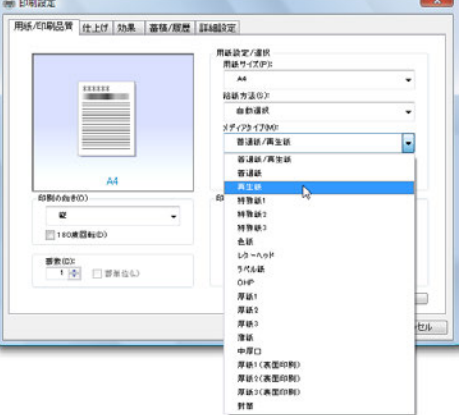

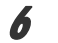

6 「給紙方法]ボックスから、用紙をセットしたトレイを選択します。

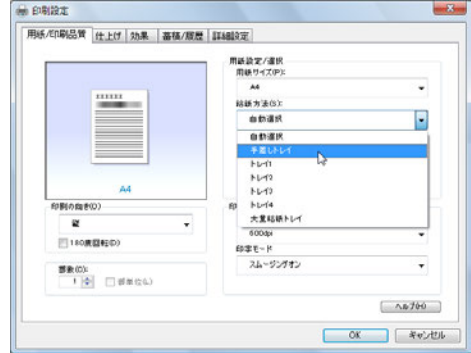

■ 「印刷]をクリックします。

# 不定型サイズの用紙に印刷する

不定型の用紙サイズを設定することができます。

1 印刷するデータを表示します。
- 2 [ファイル]メニューの[印刷]をクリックして、ご使用のプリンターが 選択されていることを確認します。
- 3 [詳細設定]をクリックします。
- 4 [用紙/印刷品質]タブをクリックします。
- 5 [用紙サイズ]ボックスをクリックし、[PostScript カスタムページサイズ] を選択します。

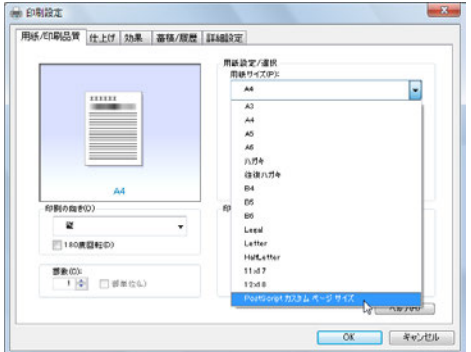

6 [mm/inch 切り替え]で設定値に使用する単位を選択し、[幅]、[長さ]の ボックスに設定する用紙のサイズを入力して、[OK]をクリックします。 [mm/inch 切り替え]で「mm」を選択した場合、入力した値のとおりに設定されな い場合があります。

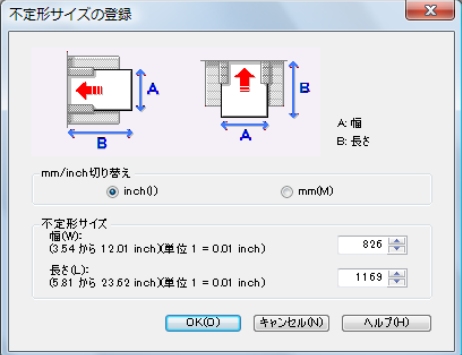

**/** [OK] をクリックし、[印刷設定] ダイアログを閉じます。

### *8* [印刷] をクリックします。

4 補足

<sup>z</sup> カスタム用紙サイズ印刷時、用紙サイズの計算誤差により、サイズのミスマッチが発生 する場合があります。

# ソートする

印刷した用紙を 1 部ずつソートすることができます。

- 1 印刷するデータを表示します。
- *2* [ファイル] メニューの [印刷] をクリックして、ご使用のプリンターが 選択されていることを確認します。
- 3 [詳細設定]をクリックします。
- *4* [用紙 / 印刷品質] タブをクリックします。
- $\boldsymbol{5}$  [部数] を設定します。 [部数]を 2 部以上に設定すると、[部単位]が設定できます。

● 「部単位】をクリックします。

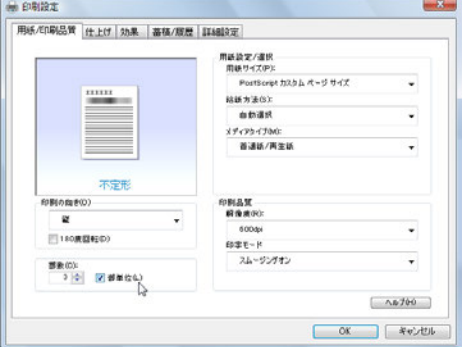

 $\overline{Z}$  [OK] をクリックします。

*8* [印刷] をクリックします。

#### 4 補足

- <sup>z</sup> ソートするには、HDD、または SDRAM の適切な容量が必要です。標準で HDD を搭載し ていない機種では、拡張 HDD を増設してください。また、ソートに必要な SDRAM 容量 については、本機に同梱のプリンター機能を記載している使用説明書を参照してくださ い。
- <sup>z</sup> ソートする場合には、アプリケーション側の部単位のチェックは外してください。
- <sup>z</sup> 排紙先にシフト機能がある場合は、シフトソートされます。

## 用紙の両面に印刷する

用紙の両面に印刷することができます。

☆重要

<sup>z</sup> 両面印刷には、両面印刷ユニットまたは両面印刷機能が必要です。

### 1 印刷するデータを表示します。

**3**

- 2 [ファイル]メニューの[印刷]をクリックして、ご使用のプリンターが 選択されていることを確認します。
- 3 [詳細設定]をクリックします。
- *4* [仕上げ] タブをクリックします。
- $\bm{5}$  [両面印刷] ボックスで、[長辺とじ] または [短辺とじ] のいずれかを 選択します。

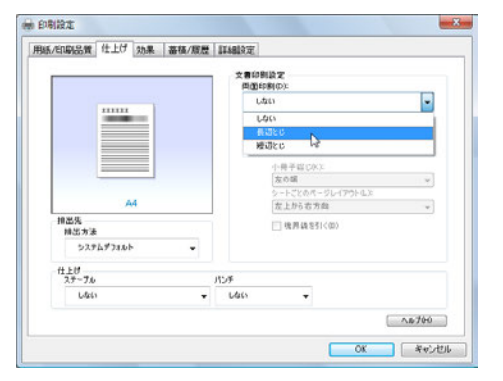

**6** [OK] をクリックして、[印刷設定] ダイアログを閉じます。

7 [印刷]をクリックします。

4 補足

•オプション装置に関する設定ができない場合は、[デバイスの設定]タブで、装着したオ プションの設定を確認してください。[デバイスの設定]タブの設定方法については、 P.145 「[デバイスの設定]タブ」を参照してください。

# ステープルする

印刷した用紙に 1 部ずつステープルできます。

- 1 印刷するデータを表示します。
- 2 [ファイル]メニューの[印刷]をクリックして、ご使用のプリンターが 選択されていることを確認します。
- 3 [詳細設定]をクリックします。
- *4* 「仕上げ】タブをクリックします。
- $\bm{5}$  [排出方法] ボックスで、排紙トレイを指定します。

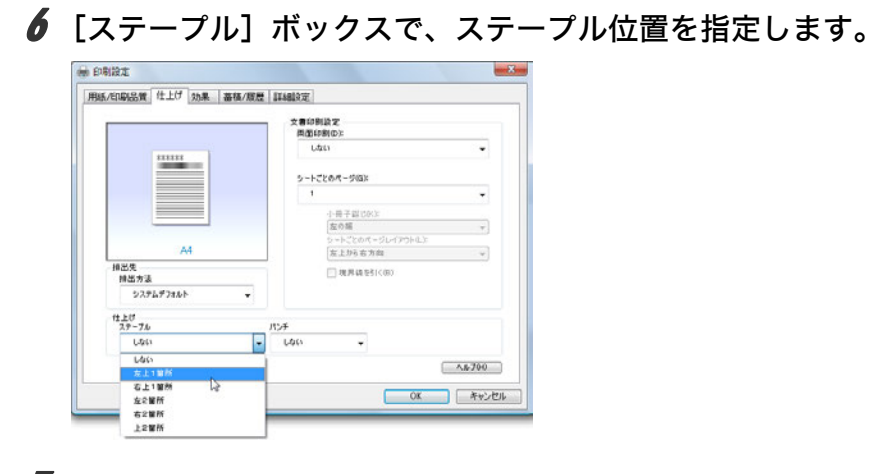

 $\bar{Z}$  [OK] をクリックします。

 $\boldsymbol{\mathcal{S}}$  [印刷] をクリックします。

●補足

<sup>z</sup> ステープルを使うには、オプションのフィニッシャーが必要です。

# パンチする

印刷した用紙にパンチ穴をあけることができます。

- 1 印刷するデータを表示します。
- 2 [ファイル]メニューの[印刷]をクリックして、ご使用のプリンターが 選択されていることを確認します。
- *3* 「詳細設定】をクリックします。
- *4* [仕上げ] タブをクリックします。
- $\bm{5}$  [排出方法] ボックスで、排紙トレイを指定します。
- 6 「パンチ]ボックスで、パンチ種類を指定します。

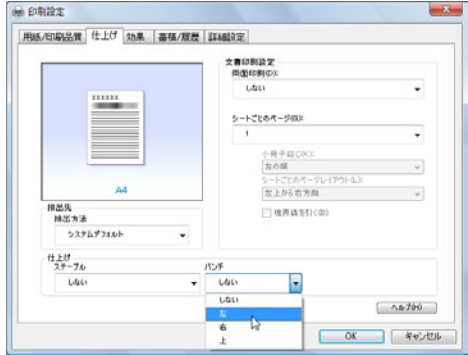

- $\bar{Z}$  [OK] をクリックします。
- 8 [印刷] をクリックします。

4 補足

<sup>z</sup> パンチを使うには、オプションのフィニッシャーが必要です。

# 試し印刷

まず 1 部だけ印刷し、その印刷結果を確認後、操作部から任意の部数を設定して、印刷で きます。

- 1 印刷するデータを表示します。
- 2 [ファイル]メニューの[印刷]をクリックして、ご使用のプリンターが 選択されていることを確認します。
- *3* [詳細設定] をクリックします。
- 4 [蓄積 / 履歴] タブをクリックします。
- ♪ 「印刷方法]ボックスで「試し印刷」を選択します。

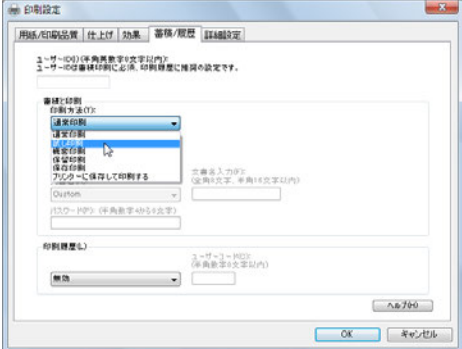

- *6* [ユーザーID] ボックスに、半角英数 8 文字以内でユーザーID を入力しま す。
- 7 印刷部数を 2 部以上に設定して、印刷を実行します。 まずデータが 1 部だけ印刷されます。

### $\bm{\mathscr{S}}$  プリンターの操作部で任意の部数を指定し、印刷を実行します。

- <sup>z</sup> 試し印刷の機能を使うには、HDD が必要です。標準で HDD を搭載していない機種では、 拡張 HDD を増設してください。
- <sup>z</sup> 操作部の操作については、本機に同梱のプリンター機能を記載している使用説明書を参 照してください。

### 機密印刷

パスワードを設定して印刷できます。

- 1 印刷するデータを表示します。
- 2 [ファイル]メニューの[印刷]をクリックして、ご使用のプリンターが 選択されていることを確認します。
- *3* 「詳細設定】をクリックします。
- 4 [蓄積 / 履歴] タブをクリックします。
- $\boldsymbol{5}$  [印刷方法] ボックスで「機密印刷」を選択します。

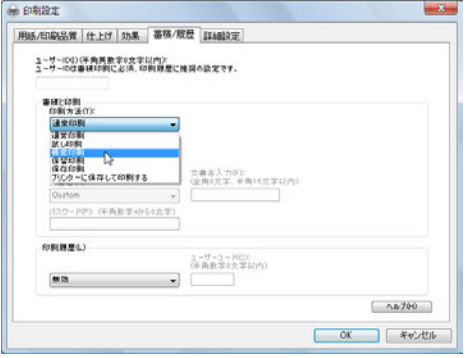

- *6* [ユーザーID] ボックスに、半角英数 8 文字以内でユーザーID を入力しま す。
- ■■「パスワード」ボックスに、パスワードを入力します。
- *8* [OK] をクリックして、[印刷設定] ダイアログを閉じます。
- 9 [印刷] をクリックします。 ここでは印刷は行われず、印刷データはプリンター内部に蓄積されます。

### *10* プリンターの操作部でパスワードを入力し、印刷を実行します。

#### 少補足

- <sup>z</sup> 機密印刷の機能を使うには、HDD が必要です。標準で HDD を搭載していない機種では、 拡張 HDD を増設してください。
- <sup>z</sup> パスワードは、半角数字 4 から 8 文字で設定してください。
- <sup>z</sup> 操作部の操作方法については、本機に同梱のプリンター機能を記載している使用説明書 を参照してください。

**3**

## 保留印刷

印刷したい文書を一時的に蓄積し、あとから操作部で印刷できます。

- 1 印刷するデータを表示します。
- 2 [ファイル]メニューの[印刷]をクリックして、ご使用のプリンターが 選択されていることを確認します。
- *3* 「詳細設定】をクリックします。
- 4 [蓄積 / 履歴] タブをクリックします。
- $\overline{\mathbf{5}}$  [印刷方法] ボックスで「保留印刷」を選択します。

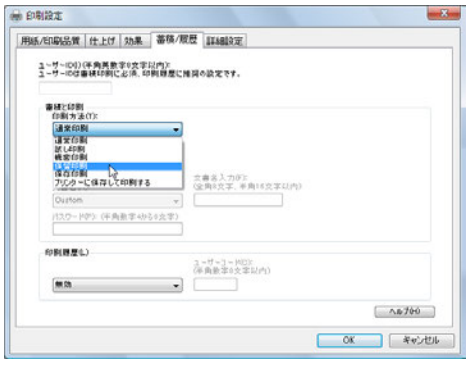

6 [ユーザーID]ボックスに、半角英数 8 文字以内でユーザーID を入力しま す。

蓄積する文書に、全角 8 文字、または半角 16 文字以内で任意の文書名を設定するこ とができます。

- 7 [OK]をクリックして、[印刷設定]ダイアログを閉じます。
- $\bm{\mathcal{S}}$  印刷を実行します。

印刷は行われず、印刷データはプリンター内部に蓄積されます。

## 9 プリンターの操作部で印刷を実行します。

蓄積されていた文書は、印刷後、削除されます。

- ·保留印刷の機能を使うには、HDD が必要です。標準で HDD を搭載していない機種では、 拡張 HDD を増設してください。
- <sup>z</sup> 操作部の操作については、本機に同梱のプリンター機能を記載している使用説明書を参 照してください。

## 保存印刷

印刷したい文書をプリンターに蓄積し、必要なときに操作部で印刷できます。

- 1 印刷するデータを表示します。
- 2 [ファイル]メニューの[印刷]をクリックして、ご使用のプリンターが 選択されていることを確認します。
- *3* 「詳細設定】をクリックします。
- 4 [蓄積 / 履歴] タブをクリックします。
- $\overline{\mathbf{5}}$  [印刷方法] ボックスで「保存印刷」を選択します。

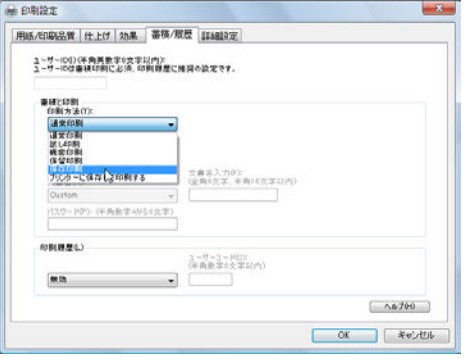

*6* [ユーザーID] ボックスに、半角英数 8 文字以内でユーザーID を入力しま す。

蓄積する文書に、全角 8 文字、または半角 16 文字以内で任意の文書名を設定するこ とができます。

蓄積する文書に、半角数字 4 から 8 文字で任意のパスワードを設定することができ ます。

- 7 [OK]をクリックして、[印刷設定]ダイアログを閉じます。
- $\boldsymbol{\mathcal{S}}$  印刷を実行します。

印刷は行われず、印刷データはプリンター内部に蓄積されます。

### 9 プリンターの操作部で印刷を実行します。

- ·プリンターに保存の機能を使うには、HDD が必要です。標準で HDD を搭載していない 機種では、拡張 HDD を増設してください。
- <sup>z</sup> 操作部の操作については、本機に同梱のプリンター機能を記載している使用説明書を参 照してください。

**3**

## プリンターに保存して印刷する

印刷したい文書をプリンターに蓄積し、必要なときに操作部、または Web Image Monitor から印刷できます。

- 1 印刷するデータを表示します。
- 2 [ファイル]メニューの[印刷]をクリックして、ご使用のプリンターが 選択されていることを確認します。
- 3 [詳細設定]をクリックします。
- *4* 「蓄積 / 履歴】タブをクリックします。
- 5 [印刷方法]ボックスで「プリンターに保存して印刷する」を選択します。

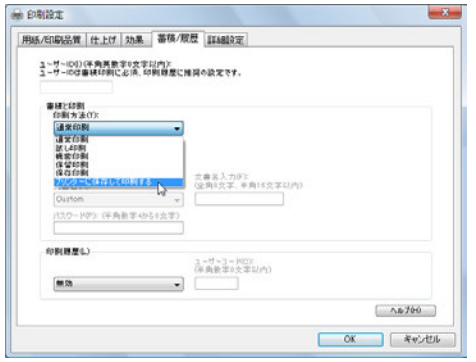

6 [ユーザーID]ボックスに、半角英数 8 文字以内でユーザーID を入力しま す。

ここで入力したユーザー ID は、プリンターの操作部に「ユーザー名」として表示さ れます。

蓄積する文書に、全角 8 文字、または半角 16 文字以内で任意の文書名を設定するこ とができます。

蓄積する文書に、半角数字 4 から 8 文字で任意のパスワードを設定することができ ます。

- 7 [OK]をクリックして、[印刷設定]ダイアログを閉じます。
- 8 印刷を実行します。

1 部目がすぐに印刷され、印刷データはプリンター内部に蓄積されます。

9 プリンターの操作部で印刷を実行します。

- <sup>z</sup> 保存して印刷の機能を使うには、HDD が必要です。標準で HDD を搭載していない機種 では、拡張 HDD を増設してください。
- <sup>z</sup> 操作部の操作については、本機に同梱のプリンター機能を記載している使用説明書を参 照してください。